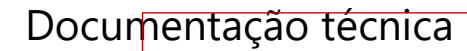

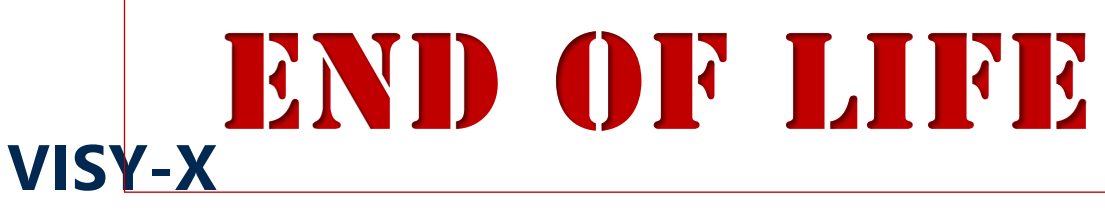

**FAFNIR** 

# **Manual do usuário do VISY-SoftView V 1.9.1 para o VISY-Command GUI e o VISY-View Touch**

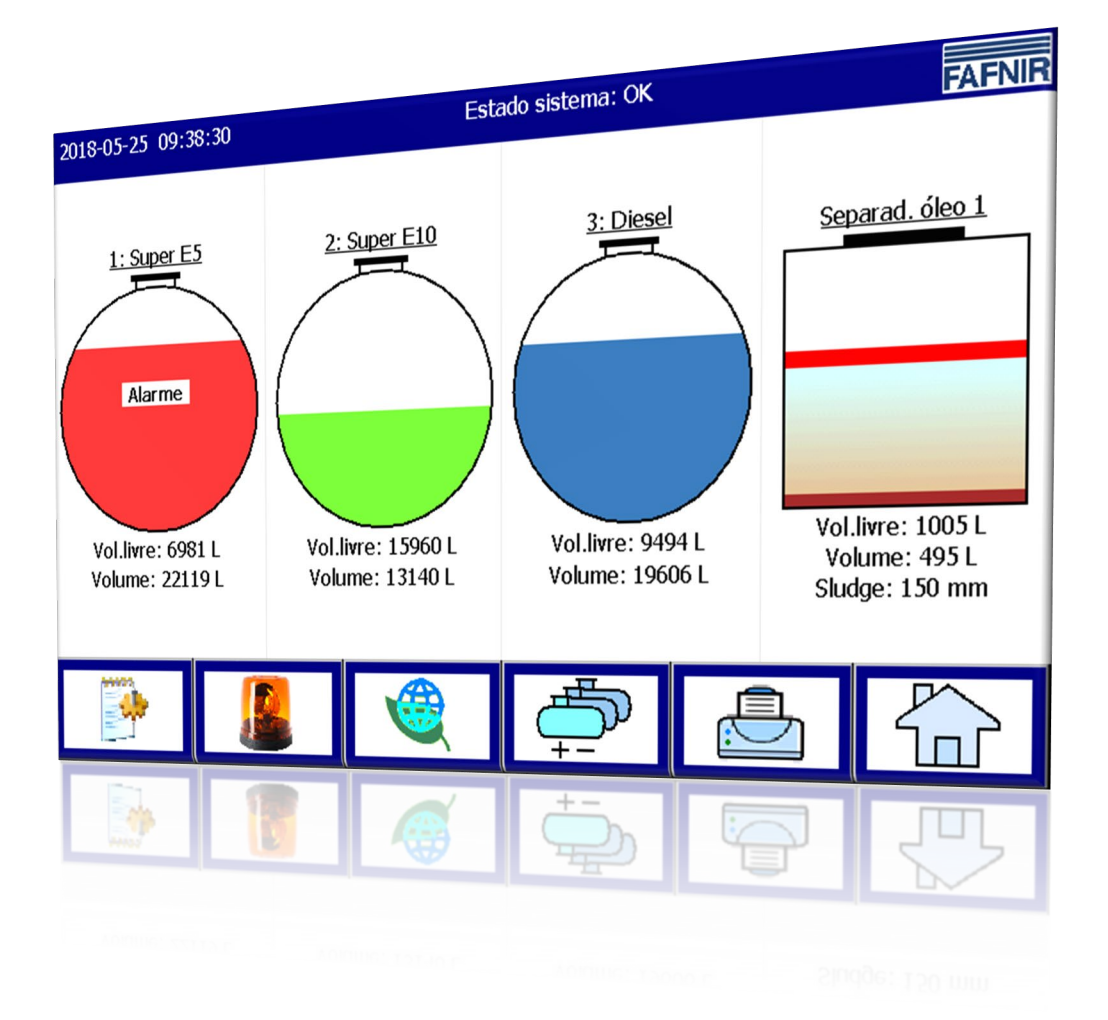

Edição: 2023-11 Versão: 10 N.º art.: 350029

FAFNIR GmbH • Schnackenburgallee 149 c • 22525 Hamburgo, Alemanha • Tel.: +49 / 40 / 39 82 07–0 • Web: www.fafnir.com

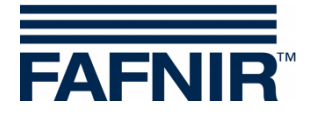

# Índice

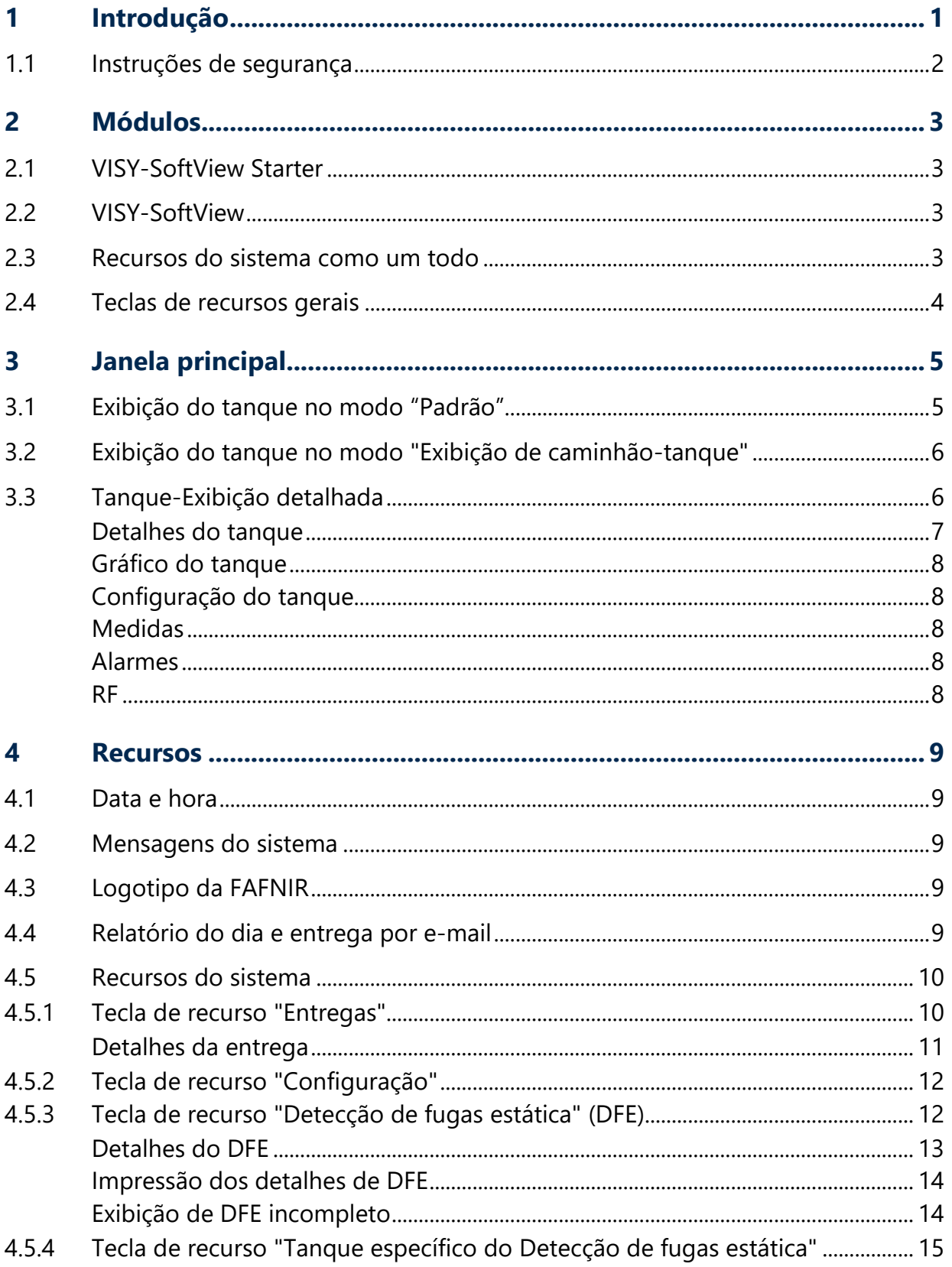

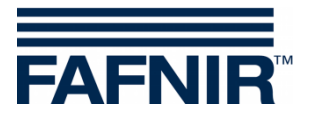

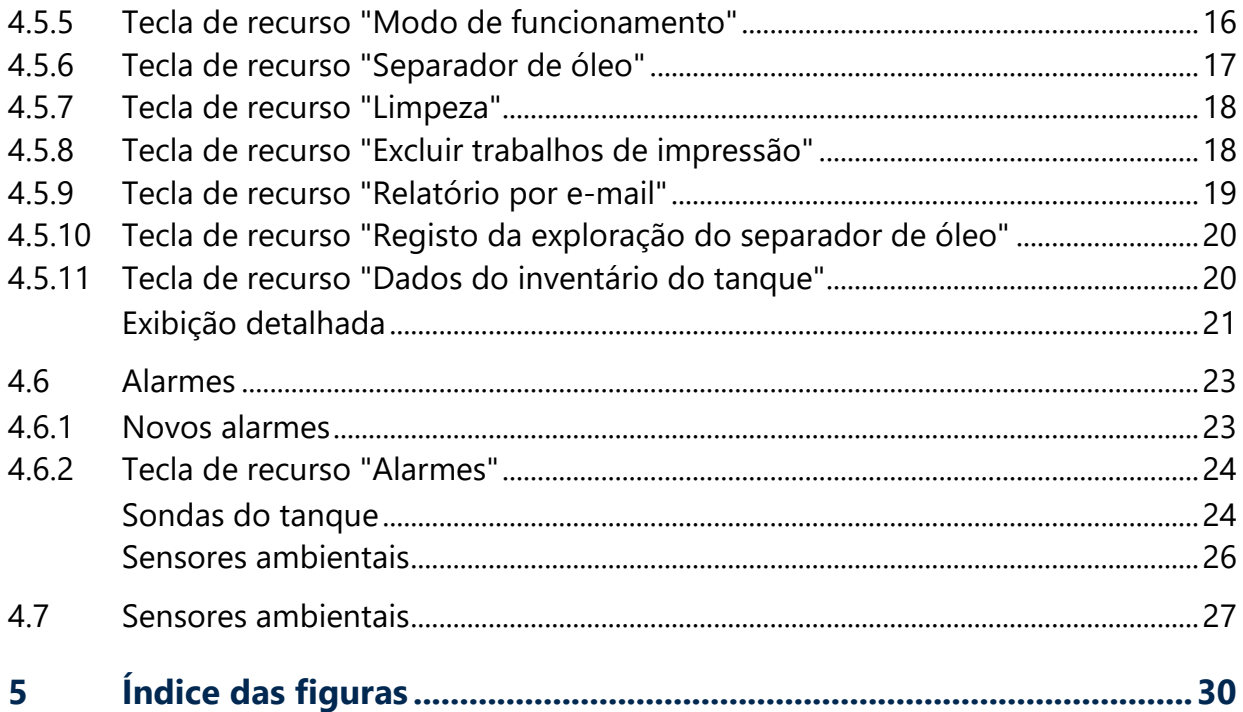

© Copyright:

Reprodução e tradução permitidas somente com autorização por escrito da FAFNIR GmbH. A FAFNIR GmbH se reserva o direito de alterar os produtos sem prévio aviso.

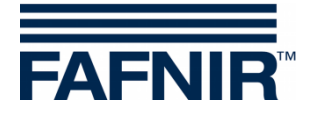

# <span id="page-3-0"></span>**1 Introdução**

A tela do FAFNIR VISY-Command GUI e do VISY-View Touch é uma alternativa aos computadores de posto de gasolina para visualizar e avaliar os dados dos tanques. O programa VISY-SoftView é usado como firmware da tela.

A exibição dos dados do tanque, dos dados de entrega e de vários alarmes se dá em uma tela TFT colorida. Com a tela sensível ao toque, todos os recursos podem ser ativados diretamente na interface do usuário. Também é possível conectar uma impressora à porta serial.

Os alarmes são indicados na tela e também por meio de um sinal sonoro.

O presente documento mostra como utilizar o VISY-SoftView. Para configurar o VISY-SoftView como administrador, consulte o seguinte documento:

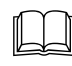

VISY-SoftView Administrator, artigo nº 350022

Para utilizar separadores de óleo obtendo dados por uma sonda VISY-Stick, você pode consultar um manual específico que mostra como configurar e usar o VISY-SoftView nesses casos:

VISY-SoftView Separador de óleo, espanhol, artigo nº: 350196

O VISY-SoftView obtém as informações de medidas, alarmes, configurações e dados do produto através da unidade de avaliação VISY-Command. Para saber como instalar e operar o VISY-Command e o VISY-View Touch, consulte os seguintes documentos:

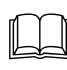

VISY-Command…, artigo nº 207189

VISY-View Touch, inglês, artigo nº 350055

Para configurar o VISY-Command, utiliza-se o programa VISY-Setup. Para saber como configurá-lo, consulte o seguinte documento:

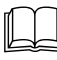

VISY-Setup V4…, artigo nº 207181

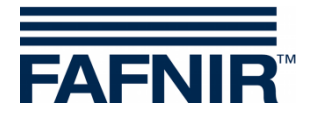

# <span id="page-4-0"></span>**1.1 Instruções de segurança**

O VISY-SoftView foi feito para ser utilizado na área do posto de serviço. Ele serve para controlar o tanque e seus dutos, bem como mostrar o volume total contido. Nunca utilize esse sistema para outra finalidade. Siga com bastante atenção todas as instruções relativas à segurança do produto e as instruções de operação. O fabricante não assume responsabilidade alguma por danos causados pela utilização incorreta do aparelho!

O VISY-Command GUI e o VISY-View Touch, nos quais o software VISY-SoftView vem instalado, foram desenvolvidos, produzidos e testados com a mais alta tecnologia e obediência às normas técnicas de segurança reconhecidas. Apesar disso, esses aparelhos podem apresentar alguns perigos.

Para reduzir o risco de ferimentos, choques elétricos, incêndio ou danos aos aparelhos, deve-se respeitar as seguintes medidas de segurança:

- Nunca altere o sistema, nem acrescente componentes sem autorização prévia do fabricante.
- Utilize apenas peças originais. Essas peças correspondem aos requisitos técnicos do fabricante.
- A instalação, a operação e a manutenção do VISY-Command GUI e do VISY-View Touch com o software VISY-SoftView, só devem ser efetuadas por técnicos especializados.
- Operadores, instaladores e técnicos de manutenção devem respeitar todas as normas de segurança aplicáveis. Da mesma forma, deve-se respeitar as normas de segurança e prevenção de acidentes vigentes na região e que não tenham sido mencionadas neste manual.

As seguintes instruções de segurança têm de ser impreterivelmente respeitadas:

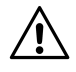

*A tela sensível ao toque só pode ser operada com a mão ou com uma caneta tátil feita especialmente para isso. Utilizar objetos pontiagudos (como chave de fendas, canetas, etc.) pode causar danos à tela!*

#### Informações úteis:

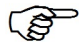

*Neste manual, as informações úteis que devem ser seguidas são apresentadas em itálico e indicadas com o símbolo ao lado.*

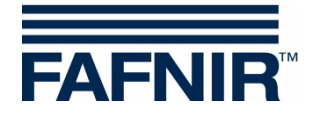

# <span id="page-5-0"></span>**2 Módulos**

O programa VISY-SoftView tem 2 módulos

- O VISY-SoftView Starter e
- VISY-SoftView

# <span id="page-5-1"></span>**2.1 VISY-SoftView Starter**

O módulo VISY-SoftView Starter é o programa de inicialização e controle. Durante a fase de inicialização, o usuário pode ver a inicialização do programa principal, o VISY-SoftView. Durante o funcionamento, o VISY-SoftView é monitorado pelo VISY-SoftView Starter.

# <span id="page-5-2"></span>**2.2 VISY-SoftView**

O módulo VISY-SoftView é o programa principal para exibir as informações do sistema VISY-X referentes ao tanque.

# <span id="page-5-3"></span>**2.3 Recursos do sistema como um todo**

- $\mathbb{Q}$ *Alguns recursos da janela principal podem estar bloqueados por senha. Para mais informações, consulte o capítulo "Senha" do manual VISY-SoftView Administrator – artigo nº 350022.*
- $\mathbb{Q}$

*Quando se clica em alguns campos, todas as janelas abertas são encerradas e o programa retorna à janela principal.*

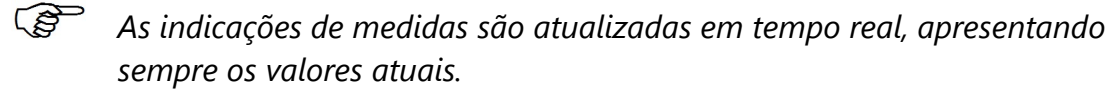

- $\mathbb{Q}$ *A representação das medidas pode variar de acordo com a configuração.*
- $\mathbb{Q}$ *As medidas que apresentam a sigla "TC" são valores de temperatura compensada. As medidas que não apresentam a sigla "TC", por sua vez, não são valores compensados de temperatura.*

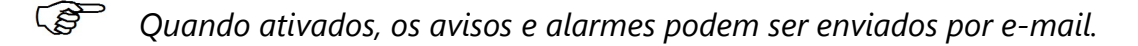

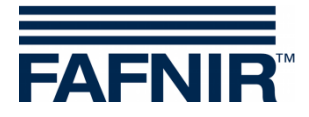

# <span id="page-6-0"></span>**2.4 Teclas de recursos gerais**

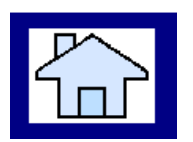

A tecla "Home" serve para abrir a janela principal e pode ser utilizada em qualquer submenu.

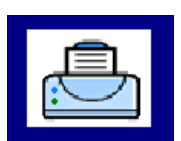

A tecla "Imprimir" serve para mandar imprimir, em forma tabelar, os valores exibidos na janela atual.

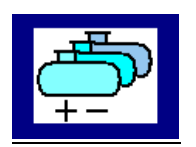

A tecla "Tanques" serve para alterar o modo de exibição dos outros tanques e separadores de óleo.

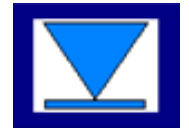

A tecla "Speed-Button" serve para ir rapidamente para a outra metade da janela, sem utilizar a barra de rolagem. A seta mostra a direção (para cima ou para baixo) em que a alternância seria feita.

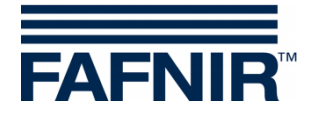

# <span id="page-7-0"></span>**3 Janela principal**

A janela principal serve para visualizar as principais medidas e as informações do sistema, e também para acessar os menus por meio das teclas de recurso. A janela principal pode ser configurada para exibir o modo de funcionamento "Standard" (padrão) ou o modo "Exibição de caminhão-tanque" (ECT). O modo de funcionamento pode ser definido no menu "Recursos do sistema".

# <span id="page-7-1"></span>**3.1 Exibição do tanque no modo "Padrão"**

O gráfico a seguir mostra um exemplo típico da janela principal no modo de funcionamento padrão, com a exibição dos tanques e dos separadores de óleo.

Se houver mais de 8 tanques ou separadores de óleo configurados, você pode utilizar a tecla de recurso "Tanques" para alternar a exibição para os outros tanques/separadores de óleo.

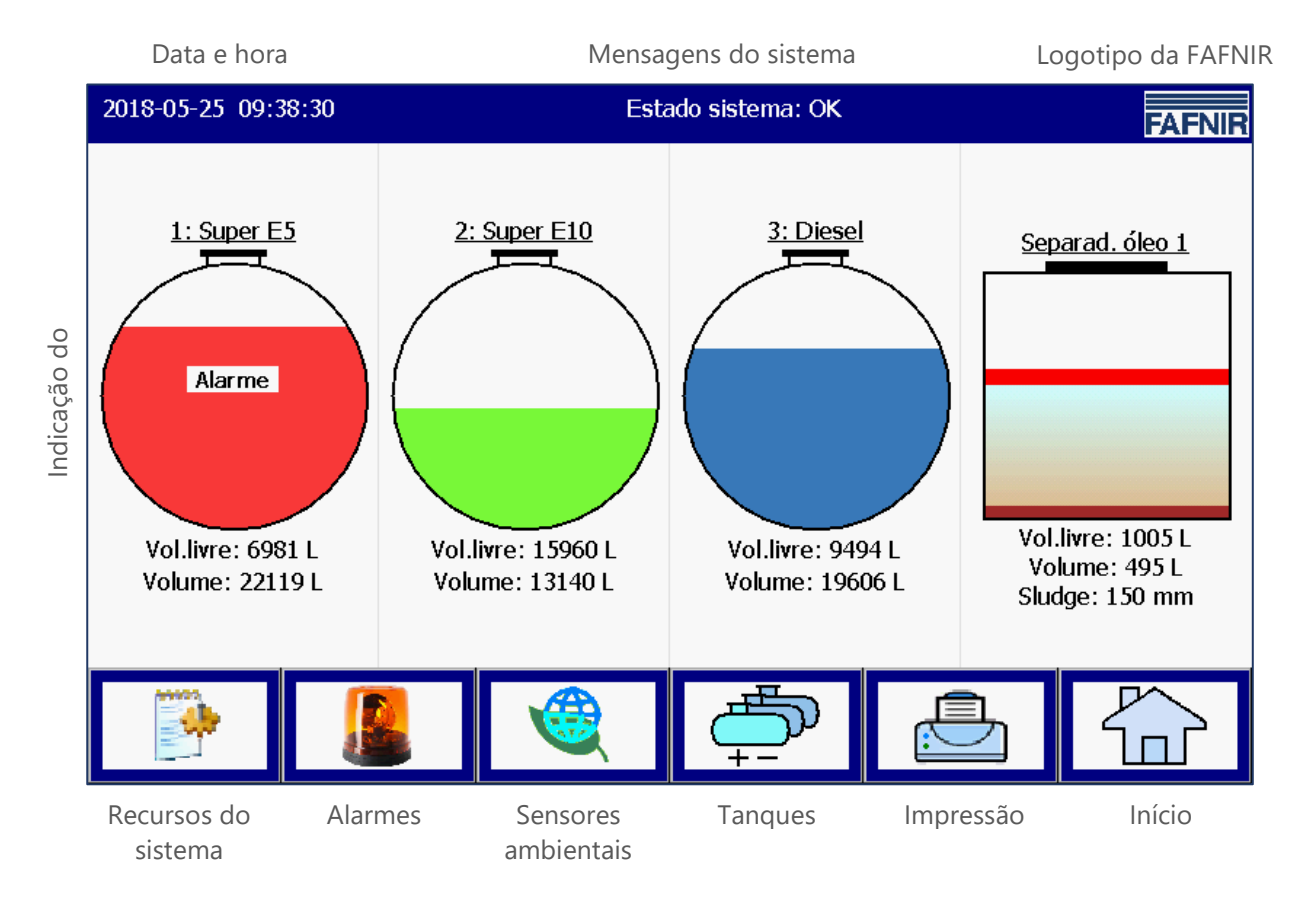

<span id="page-7-2"></span>Ilustração 1: Janela principal - Modo padrão com separador de óleo ativado

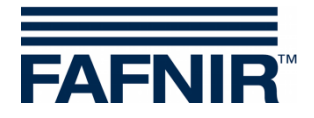

# <span id="page-8-0"></span>**3.2 Exibição do tanque no modo "Exibição de caminhão-tanque"**

O gráfico a seguir representa uma situação típica, com a janela principal no modo de funcionamento "Exibição de caminhão-tanque" e exibindo apenas 2 tanques, com tamanho aumentado.

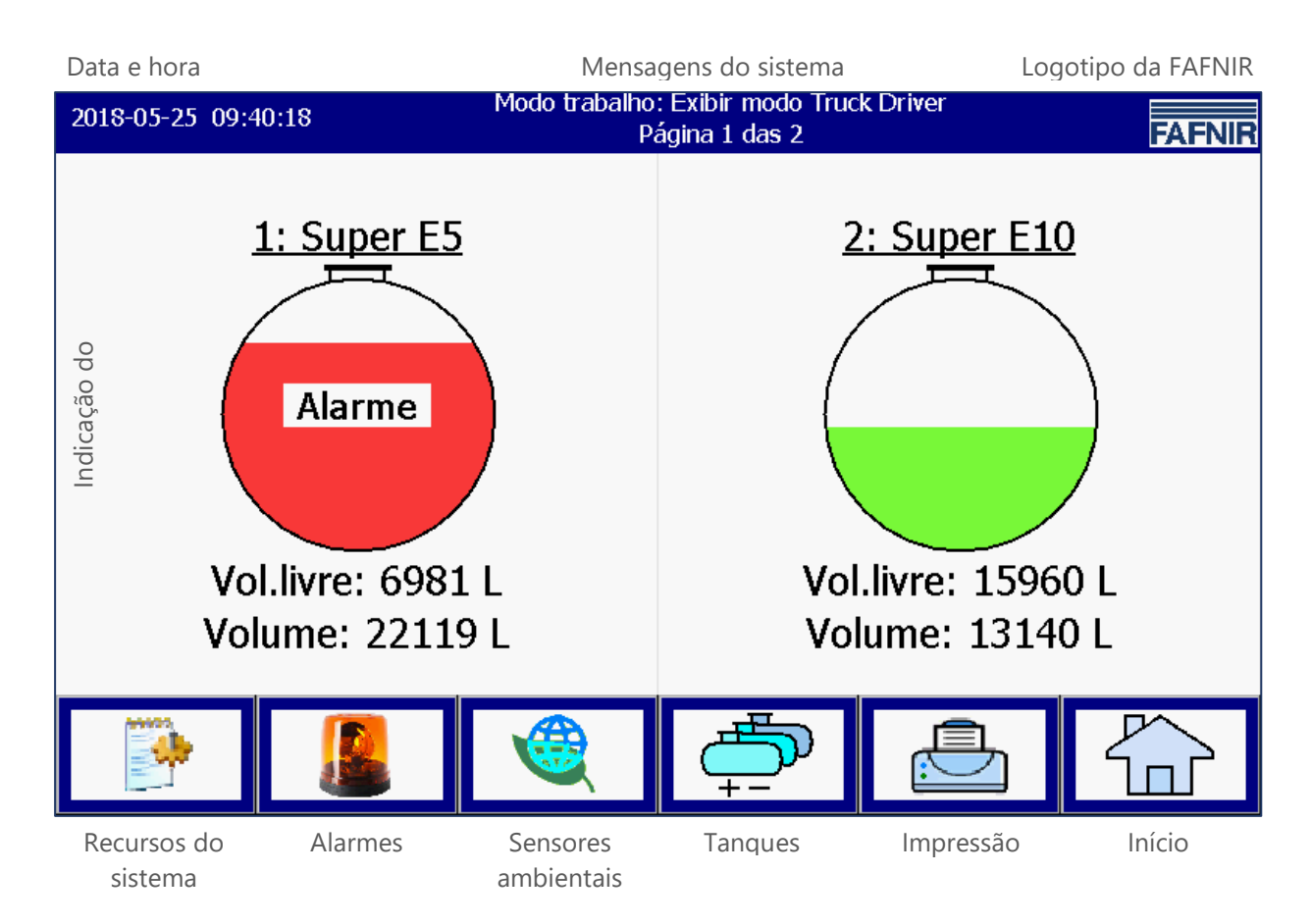

<span id="page-8-2"></span>Ilustração 2: Janela principal - Modo "Exibição de caminhão-tanque"

# <span id="page-8-1"></span>**3.3 Tanque-Exibição detalhada**

A janela principal exibe as principais informações de cada tanque ou separador de óleo. O volume de produto contido no tanque é calculado e apresentado de acordo com o nível do produto detectado no tanque. A cada produto é atribuída uma cor específica.

 $\mathbb{Q}$ 

*Quando você clica no gráfico de um tanque, aparece uma exibição detalhada do tanque. Para mais informações a respeito, veja o capítulo seguinte.*

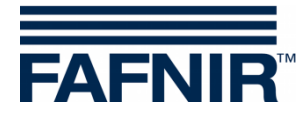

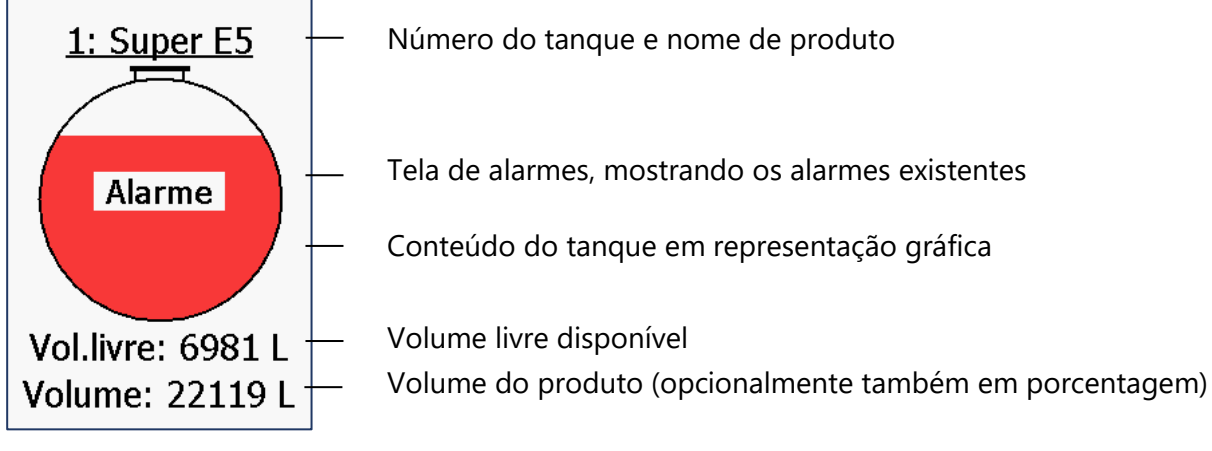

<span id="page-9-1"></span>Figura 3: Janela principal com um só tanque

#### <span id="page-9-0"></span>**Detalhes do tanque**

#### Janela principal -> Detalhes do tanque

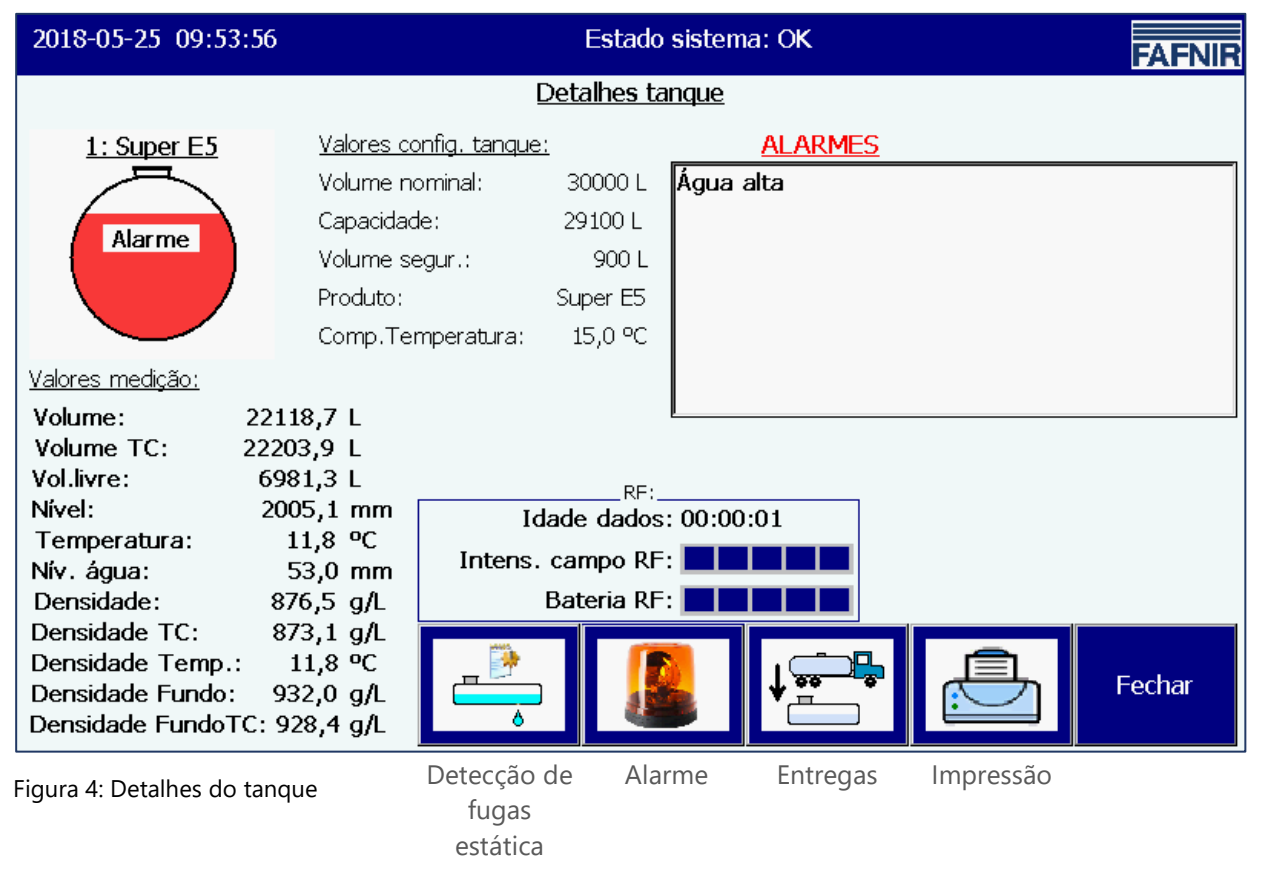

<span id="page-9-2"></span> $\mathbb{Q}$ *As teclas dos recursos "Detecção de fugas estática", e "Alarme", "Entregas", e "Impressão" afetam apenas o tanque em exibição e funcionam conforme explicado nos próximos capítulos.*

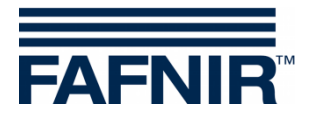

#### <span id="page-10-0"></span>**Gráfico do tanque**

A janela principal mostra o tanque selecionado, bem como o seu número, o seu nome de produto e o nível de seu conteúdo. Se houver um alarme ativado no tanque, a palavra "Alarme" aparecerá no gráfico do tanque.

#### <span id="page-10-1"></span>**Configuração do tanque**

Exibição dos valores configurados com o VISY-Setup:

Volume nominal (especificado pelo fabricante do tanque), capacitância (volume nominal menos o volume de segurança), volume de segurança, produto, temperatura de compensação configurada

#### <span id="page-10-2"></span>**Medidas**

Exibição das medidas fornecidas pela unidade de avaliação:

Volume do produto (com/sem compensação de temperatura); espaço vazio disponível; nível de produto; temperatura; nível da água; Densidade (com/sem compensação de temperatura); Temperatura no intervalo da medição de densidade; Densidade do depósito (não compensada pela temperatura / compensada pela temperatura)

#### <span id="page-10-3"></span>**Alarmes**

Os alarmes existentes são subdivididos como alarme de produto (muito alto, alto, baixo, muito baixo), alarme de água (muito alto, alto) e alarme de sonda (vários alarmes de sensores).

Consulte o seguinte manual para aprender como se configuram os alarmes:

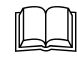

Documentação Técnica do VISY-Setup V4…, artigo nº 207181

#### <span id="page-10-4"></span>**RF**

Esses dados são exibidos apenas no modo sem fio (sistema sem fio VISY-RF, wireless). *Idade dos dados*

No modo sem fio, os dados dos sensores são enviados em intervalos específicos, podendo também sofrer interferências devido ao tráfego intenso de veículos pesados ou ligeiros no posto de gasolina. Por isso, saber a idade das medidas recebidas é muito importante.

#### *Intensidade do campo RF*

Este campo informa a intensidade do campo de recepção.

#### *Bateria RF*

Este campo de dados informa a voltagem da bateria do emissor.

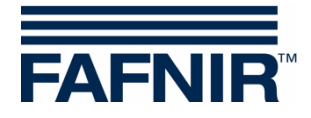

# <span id="page-11-0"></span>**4 Recursos**

# <span id="page-11-1"></span>**4.1 Data e hora**

Janela principal -> Campo de exibição para a data e a hora

Neste campo de exibição são indicadas a data e a hora; a hora aqui indicada aplica-se a todo o sistema.

# <span id="page-11-2"></span>**4.2 Mensagens do sistema**

Janela principal -> Campo de exibição para as mensagens do sistema

Este campo mostra o estado do sistema e também mensagens sobre como utilizar as teclas de recurso da janela principal.

O estado do sistema diz respeito à comunicação entre o módulo de exibição e a unidade de avaliação. Normalmente aparece, por exemplo, "Status do sistema: OK" nesse espaço.

# <span id="page-11-3"></span>**4.3 Logotipo da FAFNIR**

Janela principal -> Logotipo da FAFNIR

Quando você aperta no "Logotipo da FAFNIR", aparece uma mensagem com a versão do programa e informações de contato com a FAFNIR GmbH.

# <span id="page-11-4"></span>**4.4 Relatório do dia e entrega por e-mail**

Quando esse recurso é ativado, ele gera um relatório do dia conforme os horários configurados (tempo de log). Se a opção de transmissão por e-mail também estiver ativada (verifique o servidor SMTP), o relatório do dia será enviado por e-mail para os destinatários informados.

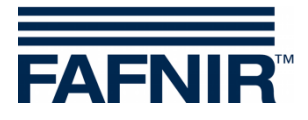

## <span id="page-12-0"></span>**4.5 Recursos do sistema**

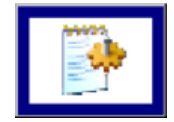

Janela principal -> Recursos do sistema

Quando você aperta o botão "Recursos do sistema", aparece uma nova janela para você especificar os recursos selecionados:

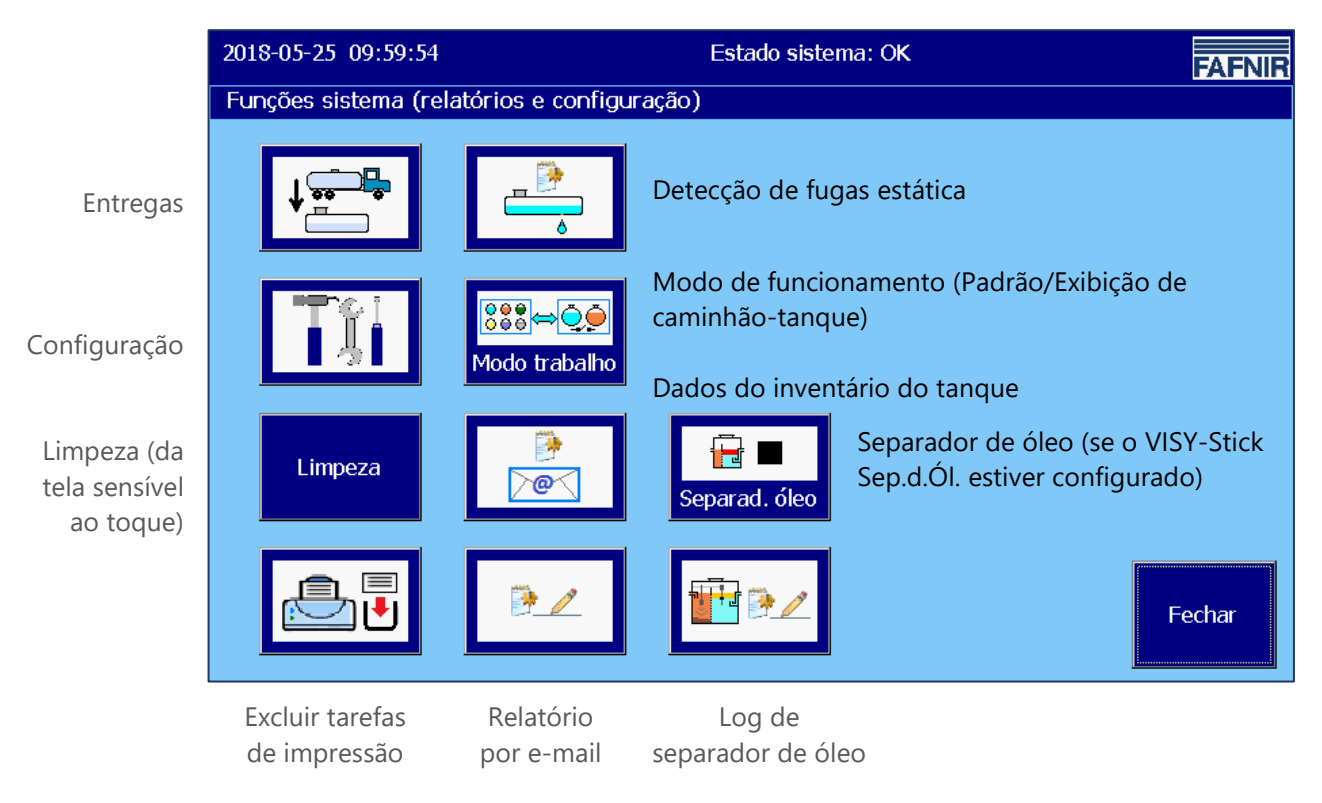

<span id="page-12-2"></span>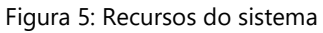

### <span id="page-12-1"></span>**4.5.1 Tecla de recurso "Entregas"**

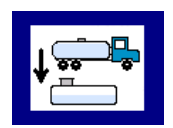

Janela principal -> Recursos do sistema -> Entregas

Quando você aperta o botão "Entregas", aparecem os valores referentes ao mês atual. O mês é indicado no botão largo chamado "Botão do mês".

O usuário pode utilizar as teclas + e - para alterar o mês e depois apertar o próprio "Botão do mês" para atualizar os dados listados.

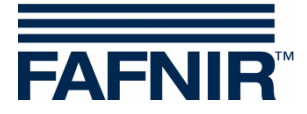

| 2018-05-25 10:00:35 |                | Estado sistema: OK |            |                |  |             |  |  |  |
|---------------------|----------------|--------------------|------------|----------------|--|-------------|--|--|--|
| Fornecimentos       |                |                    |            |                |  |             |  |  |  |
|                     |                |                    | Junho 2018 |                |  |             |  |  |  |
| Data início         | Tq             | Produto            |            | Volume TC/Ltr. |  | Volume/Ltr. |  |  |  |
| 2018-06-20 07:34:34 | 3              | <b>Diesel</b>      |            | 21440,6        |  | 21418,6     |  |  |  |
| 2018-06-20 07:33:40 | $\overline{2}$ | Super E10          |            | 23742.9        |  | 23680,0     |  |  |  |
| 2018-06-20 07:33:03 | 1              | Super E5           |            | 23041,6        |  | 22953,2     |  |  |  |
| 2018-06-14 08:11:33 | 3              | Diesel             |            | 20952,2        |  | 20930,7     |  |  |  |
| 2018-06-14 08:06:37 | $\overline{2}$ | Super E10          |            | 23509.3        |  | 23447,0     |  |  |  |
| 2018-06-14 07:46:05 | 1              | Super E5           |            | 26490.8        |  | 26389,1     |  |  |  |
| 2018-06-13 13:31:07 | 3              | Diesel             |            | 25356,4        |  | 25330,3     |  |  |  |
| 2018-06-13 10:47:10 | 3              | Diesel             |            | 25441.7        |  | 25415.6     |  |  |  |
| 2018-06-13 10:45:38 | $\overline{2}$ | Super E10          |            | 23509,3        |  | 23447.0     |  |  |  |
| 2018-06-13 10:44:55 | $\mathbf{1}$   | Super E5           |            | 25893,4        |  | 25794.0     |  |  |  |
| 0.100060506.50.14   |                | Cupor E5           |            | 255102         |  | ב מכולם     |  |  |  |
|                     |                | <b>Detalhes</b>    |            |                |  | Fechar      |  |  |  |

<span id="page-13-1"></span>Figura 6: Entregas

Para cada entrega feita, a lista apresenta os seguintes valores: Início da entrega, conexão do sensor/número do tanque, nome do produto, volume do produto em litros (com/sem compensação de temperatura).

Você pode utilizar as teclas de seta "para cima" e "para baixo" para selecionar o detalhe desejado de uma entrega e apertar o "Botão de detalhes" para visualizá-lo.

#### <span id="page-13-0"></span>**Detalhes da entrega**

Os seguintes dados são registrados para cada entrega: Conexão do sensor/número do tanque, nome do produto, horário (de início e de fim), volume abastecido (início, fim, volume entregue, com compensação de temperatura/sem compensação de temperatura), temperatura do produto (no início, no fim, e diferença entre ambos), nível do produto (no início, no fim, e diferença entre ambos), nível da água (no início, no fim, e diferença entre ambos).

<span id="page-13-2"></span>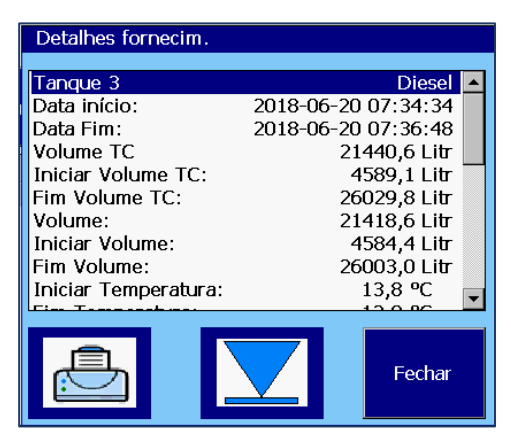

Figura 7: Detalhes da entrega

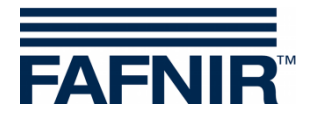

## <span id="page-14-0"></span>**4.5.2 Tecla de recurso "Configuração"**

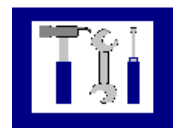

Janela principal -> Recursos do sistema -> Configuração

Quando o botão "Configuração" é apertado, aparece o menu de configuração. Por motivos de segurança, os recursos nele presentes estão protegidos por uma senha. Para saber como configurar o VISY-SoftView, consulte a documentação técnica

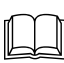

VISY-SoftView Administrator, n°. art. 350022

## <span id="page-14-1"></span>**4.5.3 Tecla de recurso "Detecção de fugas estática" (DFE)**

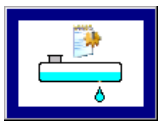

Janela principal -> Recursos do sistema -> Detecção de fugas estática

Quando o botão " Detecção de fugas estática" é pressionado, aparecem os valores referentes ao mês atual. O mês é indicado no botão largo chamado "Botão do mês".

O usuário pode utilizar as teclas + e - para alterar o mês e depois apertar o próprio "Botão do mês" para atualizar os dados listados.

| 2018-05-25 10:21:37        |                              | Estado sistema: OK<br><b>FAFNIR</b> |                  |                          |  |  |  |  |  |
|----------------------------|------------------------------|-------------------------------------|------------------|--------------------------|--|--|--|--|--|
|                            | Static Leak Detection report |                                     |                  |                          |  |  |  |  |  |
|                            |                              |                                     | <b>Maio 2018</b> |                          |  |  |  |  |  |
| Data início                | Tq.                          | Produto                             | Inic.Vol.TC/Ltr. | Difference/Ltr.          |  |  |  |  |  |
| 2018-05-25 11:01:03        | 3                            | <b>Diesel</b>                       | 19642,0          | $\mathbb{Z} \mathbb{Z}$  |  |  |  |  |  |
| 2018-05-25 11:01:03        | $\overline{2}$               | Super E10                           | 13175,4          | -7-                      |  |  |  |  |  |
| 2018-05-25 11:01:03        | 1                            | Super E5                            | 22203,9          | $\overline{\phantom{a}}$ |  |  |  |  |  |
| 2018-05-25 07:32:21        | 3                            | Diesel                              | 19626,5          | 0,0                      |  |  |  |  |  |
| 2018-05-25 07:32:21        | $\overline{2}$               | Super E10                           | 13175,4          | 0,0                      |  |  |  |  |  |
| 2018-05-25 07:32:21        | 1                            | Super E5                            | 22203,9          | $-795,6$                 |  |  |  |  |  |
| 2018-05-24 16:36:58        | 3                            | Diesel                              | 19626,5          | 0,0                      |  |  |  |  |  |
| 2018-05-24 16:36:58        | $\overline{2}$               | Super E10                           | 13175,4          | 0,0                      |  |  |  |  |  |
| 2018-05-24 16:36:58        | 1                            | Super E5                            | 22203.9          | 0,0                      |  |  |  |  |  |
| 2018-05-24 11:54:50        | 3                            | Diesel                              | 19626.5          | 0,0                      |  |  |  |  |  |
| <u>2010 05 24 11 54 50</u> |                              | $C$ upor $E10$                      | 12175/           | o o                      |  |  |  |  |  |
|                            |                              | <b>Detalhes</b>                     |                  | Fechar                   |  |  |  |  |  |

<span id="page-14-2"></span>Figura 8: Detecção de fugas estática

Para cada Detecção de fugas estática, a lista apresenta os seguintes valores: Início do DFE, conexão de indicação de medidas/número do tanque, nome do produto, volume

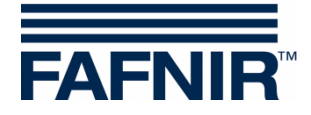

inicial de TC (volume do produto TC ao início da DFE), diferença (volume TC no final menos o volume TC ao início).

Você pode utilizar as teclas de seta "para cima" e "para baixo" para selecionar o detalhe desejado de um DFE e apertar o "Botão de detalhes" para visualizá-lo.

Quando o botão "Imprimir" é pressionado, é impressa uma lista com todos os DFE feitos em todos os tanques.

#### <span id="page-15-0"></span>**Detalhes do DFE**

**Details** 

Recursos do sistema -> Detecção de fugas estática -> Detalhes

Quando o botão "Detalhes" é pressionado, aparecem os seguintes valores de DFE referentes ao tanque escolhido: Conexão do sensor/número do tanque, nome do produto, horário (início, fim, duração), volume TC (início, fim, diferença entre ambos), nível do produto (início, fim, diferença entre ambos), temperatura do produto (início, fim, diferença entre ambos), nível da água (início, fim, diferença entre ambos).

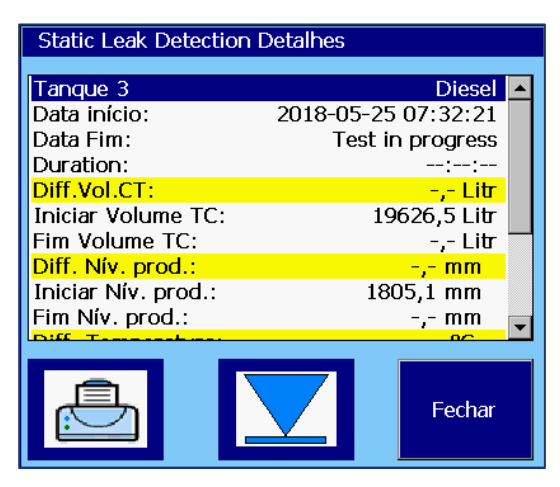

<span id="page-15-1"></span>Figura 9: Detecção de fugas estática, detalhes

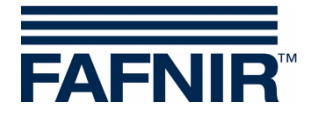

#### <span id="page-16-0"></span>**Impressão dos detalhes de DFE**

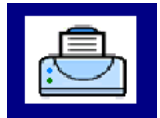

Quando o botão "Impressão" é pressionado, aparecem os valores dos DFE referentes ao tanque escolhido:

Cont.fug.estát. 18/07/2011 18:12 Tanque 3 Diesel Data início: 18/07/2011 13:20:37 Data fin: 18/07/2011 15:21:28<br>Duracão: 02:00:51 Duração: 02:00:51<br>Diff.Vol.TC: 0,0 litros  $Diff.Vol.TC$ : Início Vol.TC: 104485,6 litros<br>Stop-Vol.TC: 104485,6 litros Stop-Vol.TC: 104485,6 litros<br>Diff.Prod.Füllst.: 0,0 mm Diff.Prod.Füllst.: 0,0 mm<br>Início Niv. Prod.: 1292,6 mm Início Niv. Prod.: 1292,6 mm<br>Stop Niv. Prod.: 1292,6 mm Stop Niv. Prod.: 1292,6 mm<br>Diff.Temperatur: 0,0 °C Diff.Temperatur: 0,0 °C<br>Início Temperatur: 13,8 °C Início Temperatur: 13,8 °C<br>Stop Temperatur: 13,8 °C Stop Temperatur: 13,8 °C<br>Diff.Wasser-Füllst.: 0,0 mm Diff.Wasser-Füllst.: 0,0 mm Início Wasser-Füllst.: 0,0 mm Stop Wasser-Füllst.: 0,0 mm ---------------------------------

#### <span id="page-16-1"></span>**Exibição de DFE incompleto**

Se o DFE não tiver sido concluído, aparecerá a mensagem "Teste ainda em andamento" e os valores do respectivo SKL serão preenchidos com "-,-".

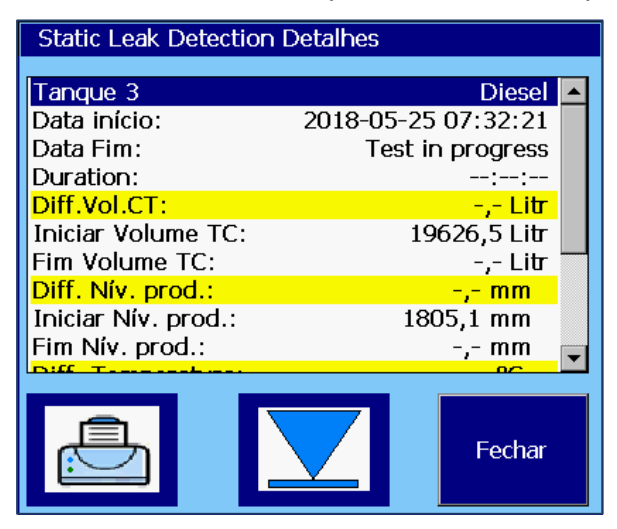

<span id="page-16-2"></span>Figura 10: Detecção de fugas estática, não concluído

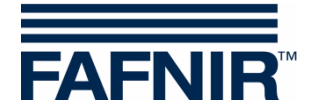

# <span id="page-17-0"></span>**4.5.4 Tecla de recurso "Tanque específico do Detecção de fugas estática"**

Na tela "Detalhes do tanque", podem ser vistos os DFE de um tanque específico.

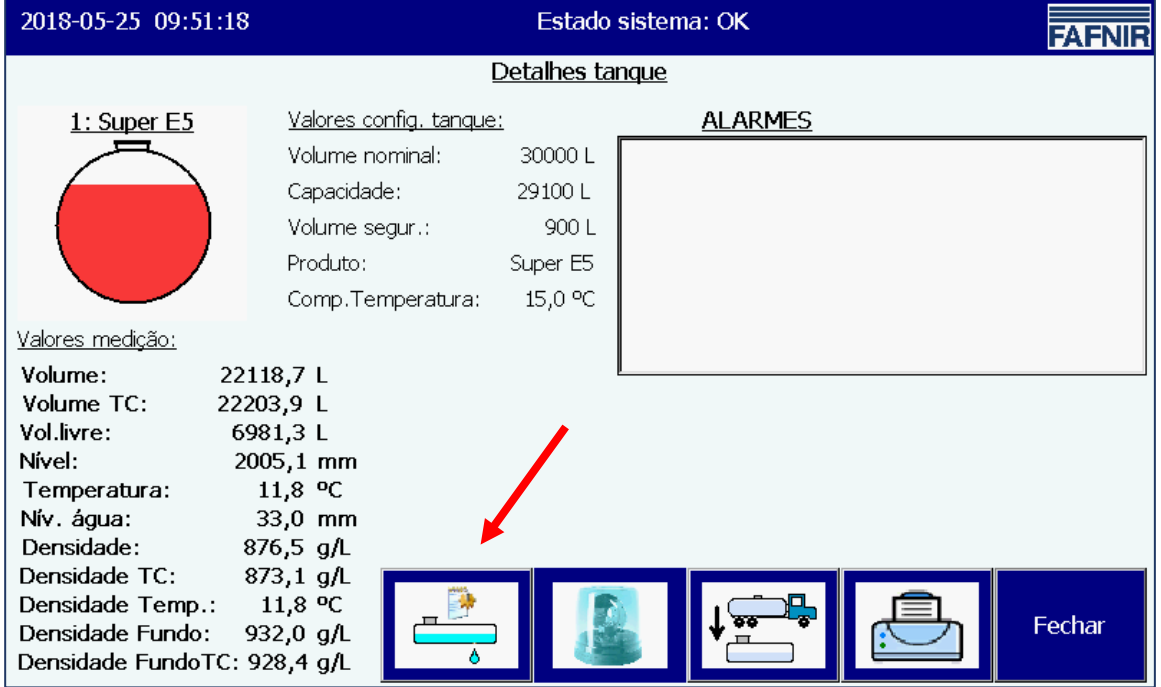

<span id="page-17-1"></span>Figura 11: Detecção de fugas estática, visualização de tanque específico

Com isso, apenas os dados referentes a esse tanque específico são listados e impressos.

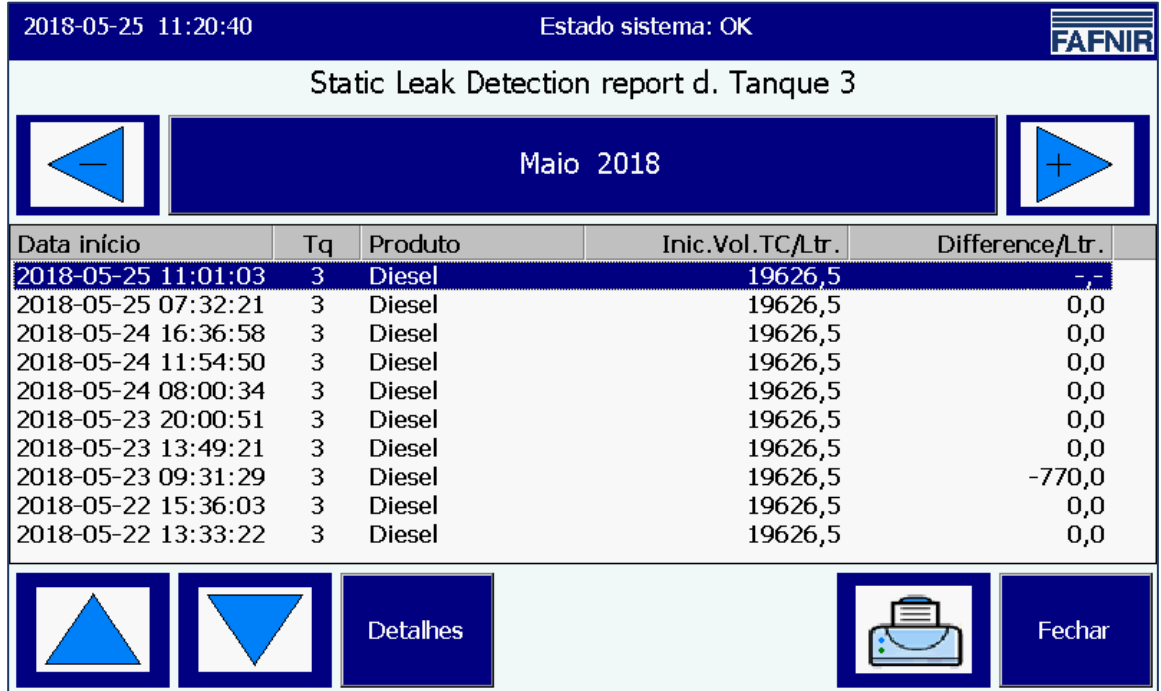

<span id="page-17-2"></span>Figura 12: Detecção de fugas estática, lista referente a tanque específico

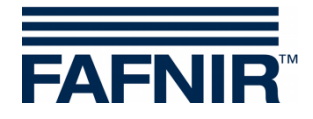

## <span id="page-18-0"></span>**4.5.5 Tecla de recurso "Modo de funcionamento"**

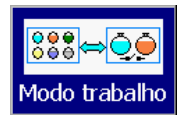

Janela principal -> Recursos do sistema -> Modo de funcionamento

O botão "Modo de funcionamento" permite escolher entre o modo de exibição "Padrão" e o modo de "Exibição de caminhão-tanque".

O modo de funcionamento "Padrão" apresenta até 8 tanques e separadores de óleo em uma janela, enquanto o modo de operação "Exibição de caminhão-tanque" se limita a 2 tanques. Se houver um número maior de tanques configurados, você pode utilizar o botão de recurso "Tanques" para alternar a visualização.

A janela seguinte indica, em texto simples, o modo de funcionamento selecionado. Após a confirmação, o modo indicado passa a ficar ativo.

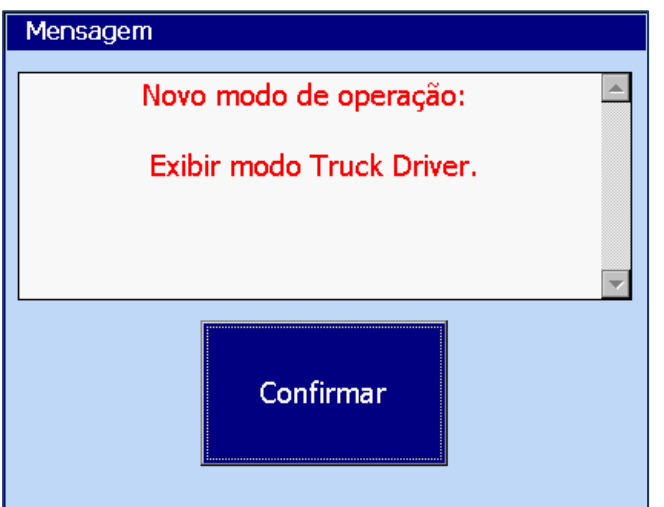

<span id="page-18-1"></span>Figura 13: Recursos do sistema – Confirmação de modo de funcionamento

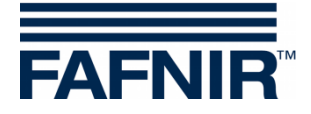

## <span id="page-19-0"></span>**4.5.6 Tecla de recurso "Separador de óleo"**

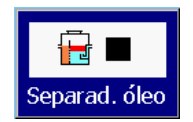

Janela principal -> Recursos do sistema -> Funcionamento do separador de óleo

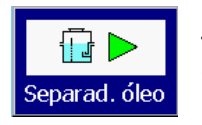

Janela principal -> Recursos do sistema -> Manutenção do separador de óleo

Esta tecla de recurso serve para alternar os separadores de óleo (SO) entre os modos de funcionamento e o modo de manutenção.

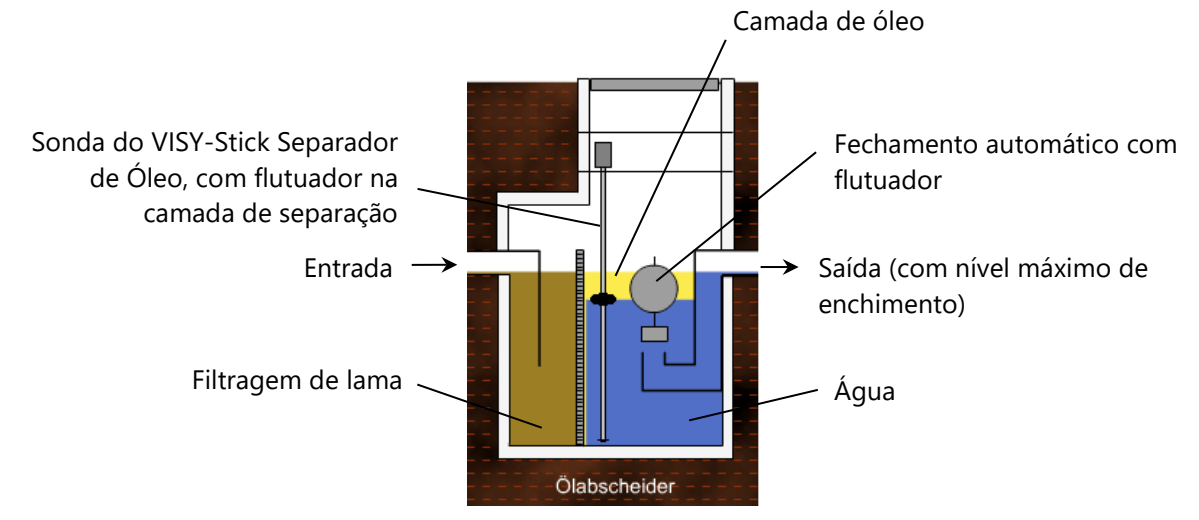

<span id="page-19-1"></span>Figura 14: Separador de óleo com sonda para VISY-Stick Separador de Óleo

Consulte a documentação técnica para obter mais detalhes a respeito do separador de óleo com VISY-SoftView:

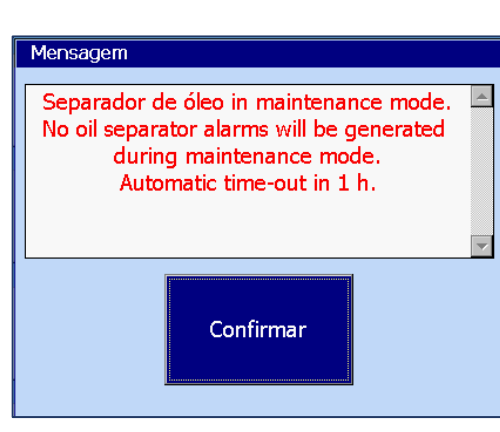

VISY-SoftView Separador de óleo, espanhol, artigo nº: 350196

A mudança do modo de operação para o modo de manutenção é comunicada ao usuário e os efeitos são comunicados por meio dos alarmes.

Se o status de manutenção estiver com a monitoração de tempo ativada, você será avisado quando encerramento automático acontecer (no exemplo: o tempo acabará em 1 hora)

<span id="page-19-2"></span>Figura 15: Mensagem que aparece quando o status de manutenção é ativado

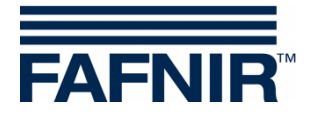

#### <span id="page-20-0"></span>**4.5.7 Tecla de recurso "Limpeza"**

Limpeza Janela principal -> Recursos do sistema -> Limpeza

Esse recurso inicia um tempo determinado (cerca de 15 segundos), em que você pode limpar a superfície da tela sensível ao toque sem inadvertidamente ativar outros recursos. Durante este tempo de limpeza, aparece uma contagem regressiva em segundos. Depois da contagem, aparece uma mensagem de encerramento ("Adeus").

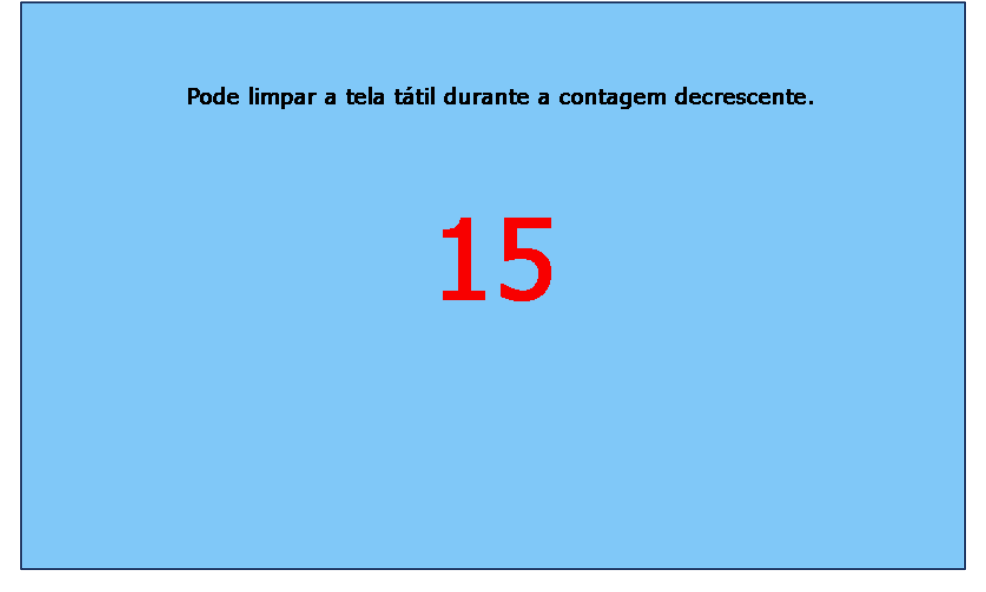

Figura 16: Limpeza da tela, exibição do tempo restante

#### <span id="page-20-2"></span><span id="page-20-1"></span>**4.5.8 Tecla de recurso "Excluir trabalhos de impressão"**

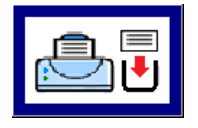

Janela principal -> Recursos do sistema -> Excluir trabalhos de impressão

Quando esse recurso é executado, as tarefas de impressão em execução são canceladas (se possível), e as que se encontram na fila de impressão são removidas. Isso faz uma pequena mensagem sobre a execução do recurso ser impressa:

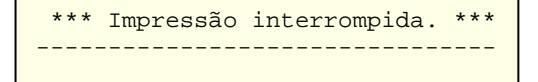

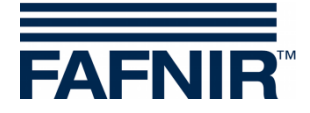

## <span id="page-21-0"></span>**4.5.9 Tecla de recurso "Relatório por e-mail"**

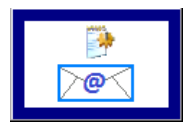

Janela Principal -> Recursos do Sistema -> Relatório por e-mail

Quando o botão "Relatório por e-mail" é pressionado, aparece uma lista com os emails de alarme do mês atual, contendo tanto os enviados quanto os não enviados. O mês é indicado no botão largo chamado "Botão do mês".

O usuário pode utilizar as teclas + e - para alterar o mês e depois apertar o próprio "Botão do mês" para atualizar os dados listados.

No exemplo, aparece uma mensagem para o "Tanque 1", que só foi enviada após diversas tentativas. Os e-mails só ficam com o status "OK" depois do envio dar certo.

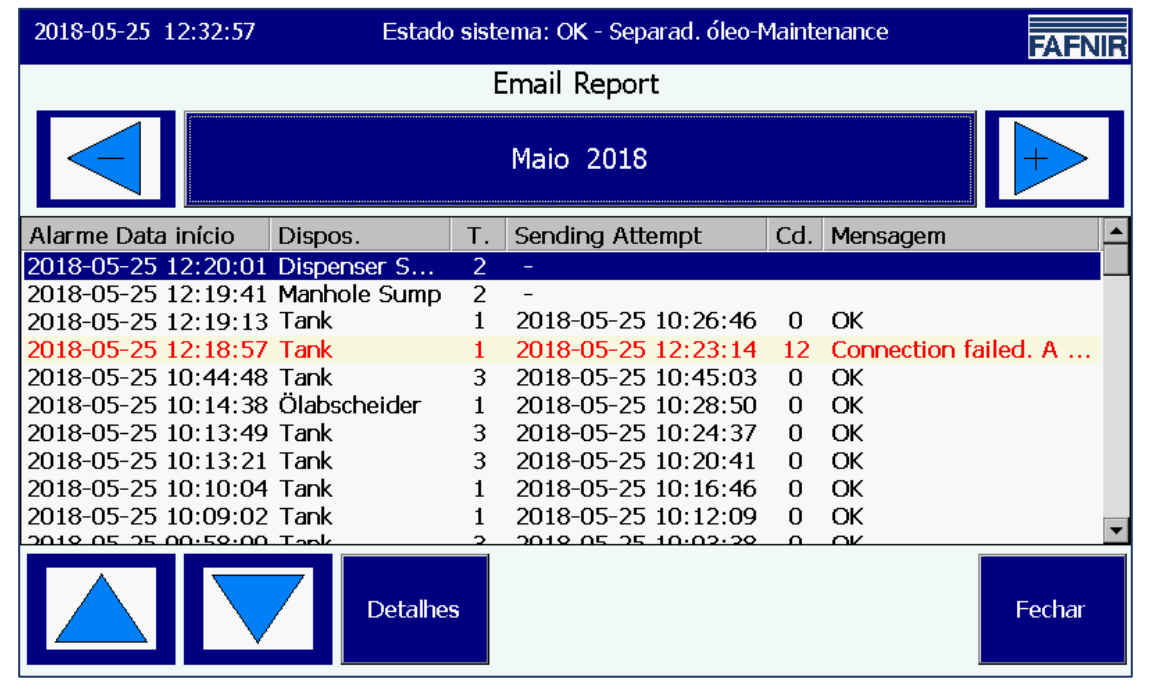

Figura 17: Relatório por e-mail

<span id="page-21-2"></span><span id="page-21-1"></span>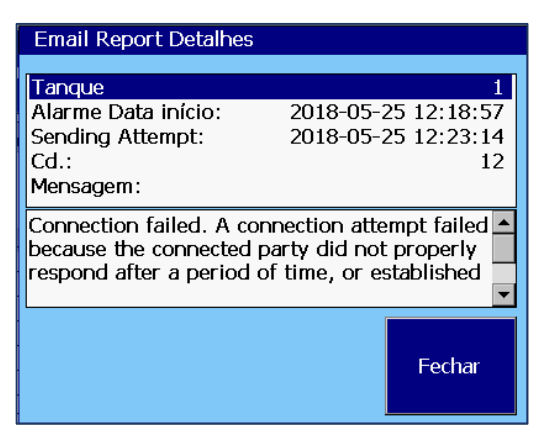

Figura 18: Detalhes do relatório por e-mail

Quando o envio do e-mail não dá certo, aparece um código para facilitar a depuração de erros:

#### **Detalhes, tentativa de envio malsucedida**

O exemplo mostra os detalhes de uma tentativa de envio que não deu certo.

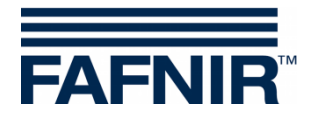

## <span id="page-22-0"></span>**4.5.10 Tecla de recurso "Registo da exploração do separador de óleo"**

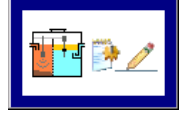

Janela Principal -> Recursos do Sistema -> Registo da exploração do separador de óleo

Este recurso serve para ir registrando automaticamente o funcionamento do separador de óleo. Os seguintes comandos podem ser usados: Exibir log do SO, Itens no log do SO e Exportar dados.

Consulte a documentação técnica para obter uma descrição mais detalhada:

VISY-SoftView Separador de óleo, espanhol, artigo nº: 350196.

### <span id="page-22-1"></span>**4.5.11 Tecla de recurso "Dados do inventário do tanque"**

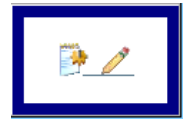

Janela principal -> Recursos do sistema -> Dados do inventário do tanque

Com esse recurso, você pode visualizar os dados, referentes a um mês específico, presentes no inventário de um tanque selecionado ou no de todos os tanques. Para selecionar todos os tanques, você pode utilizar o botão de seleção rápida, que alterna a seleção de tanques para os "atuais" (os destacados no menu), "todos" ou "nenhum". As cores de fundo dos botões de ano e de mês indicam se há registros para o período correspondente (azul/verde: há registros, cinza: não há registros).

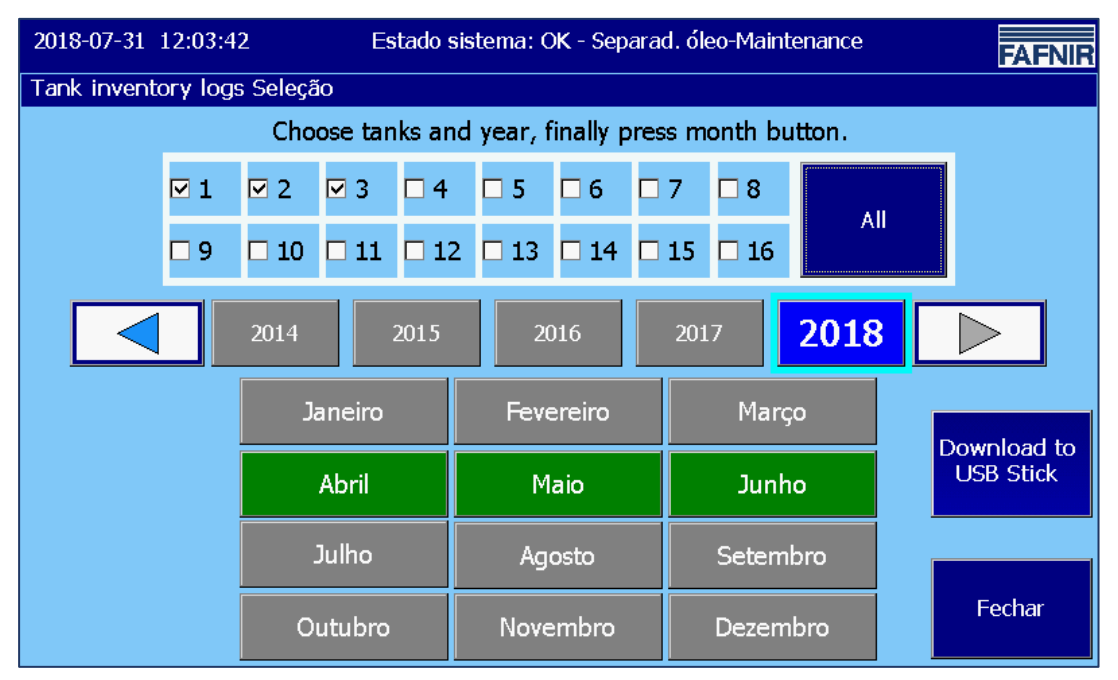

<span id="page-22-2"></span>Figura 19: Dados do inventário do tanque - seleção

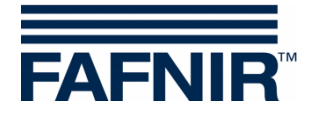

Quando o botão do mês é apertado, aparece um relatório do inventário do(s) tanque(s). Na visão geral, aparecem os principais parâmetros.

| 2018-07-31 13:07:38 |                     |                | <b>FAFNIR</b>   |          |                |         |        |  |  |
|---------------------|---------------------|----------------|-----------------|----------|----------------|---------|--------|--|--|
|                     | Tank inventory logs |                |                 |          |                |         |        |  |  |
|                     | Maio 2018           |                |                 |          |                |         |        |  |  |
| Data                | Tq                  | Produto        | Volume/Ltr.     | Nível/mm | $T./^{\circ}C$ | Watr/mm | Alrm   |  |  |
| 2018-05-24 16:00:00 | 1.                  | Super E5       | 26720.5         | 2426,1   | 11,8           | 28,0    |        |  |  |
| 2018-05-24 16:00:00 | 2                   | Super E10      | 25771.0         | 3215.1   | 12,8           | 33,0    |        |  |  |
| 2018-05-24 16:00:00 | 3                   | Diesel         | 22092,0         | 2005.1   | 13,8           | 33,0    |        |  |  |
| 2018-05-24 15:00:00 | $\mathbf{1}$        | Super E5       | 22118,7         | 2005,1   | 11,8           | 58,0    | Alm.   |  |  |
| 2018-05-24 15:00:00 | $\mathcal{P}$       | Super E10      | 13140.5         | 1805.1   | 12,8           | 33,0    |        |  |  |
| 2018-05-24 15:00:00 | 3                   | Diesel         | 19606.3         | 1805.1   | 13.8           | 33,0    |        |  |  |
| 2018-05-24 14:00:02 | 1                   | Super E5       | 22118,7         | 2005.1   | 11,8           | 31,0    |        |  |  |
| 2018-05-24 14:00:02 | $\mathcal{P}$       | Super E10      | 13140.5         | 1805,1   | 12,8           | 33,0    |        |  |  |
| 2018-05-24 14:00:02 | 3                   | Diesel         | 19606.3         | 1805.1   | 13,8           | 33,0    |        |  |  |
| 2018-05-24 13:00:03 | 1.                  | Super E5       | 22118.7         | 2005.1   | 11,8           | 31,0    |        |  |  |
| 2010 05 24 12:00:02 |                     | $C$ upor $E10$ | 7.0140E         | 1005.1   | 120            | 220     |        |  |  |
|                     |                     |                | <b>Detalhes</b> |          |                |         | Fechar |  |  |

<span id="page-23-1"></span>Figura 20: Dados do inventário do tanque - Visão geral

Para selecionar um item específico na lista, é possível utilizar os botões de seta, a barra de rolagem ou tocar a linha correspondente.

#### <span id="page-23-0"></span>**Exibição detalhada**

Quando o botão "Detalhes" é pressionado ou a linha correspondente é apertada duas vezes, aparece uma tela de exibição detalhada.

| 2018-07-31 13:08:12                        | Estado sistema: OK      |                            |                |                                            |                     | <b>FAFNIR</b>             |  |
|--------------------------------------------|-------------------------|----------------------------|----------------|--------------------------------------------|---------------------|---------------------------|--|
|                                            |                         |                            |                | Tank in Tank inventory logs, Detalhes      |                     |                           |  |
|                                            |                         |                            |                | Tanque 1<br>Ma <sub>Data:</sub><br>Volume: | 2018-05-24 16:00:00 | Super E5<br>26720,5 Litr  |  |
| Data                                       | Tq                      | Produto                    | v              | Volume TC:<br>Nível:                       |                     | 26823,4 Litr<br>2426,1 mm |  |
| 2018-05-24 16:00:00                        | $\mathbf{1}$            | Super E5                   |                | Vol.livre:                                 |                     | 2379.5 Litr               |  |
| 2018-05-24 16:00:00                        | 2                       | Super E10                  |                | Temperatura:                               |                     | 11,8 °C                   |  |
| 2018-05-24 16:00:00                        | $\overline{\mathbf{3}}$ | Diesel                     |                | Nív. água:                                 |                     | 28,0 mm                   |  |
| 2018-05-24 15:00:00                        | $\mathbf{1}$            | Super E5                   |                | Mass:                                      |                     | 23420,4 kg                |  |
| 2018-05-24 15:00:00                        | 2                       | Super E10                  |                | Densidade:                                 |                     | 876,5 g/L                 |  |
| 2018-05-24 15:00:00                        | 3                       | Diesel                     |                | Densidade TC:                              |                     | $873,1$ g/L               |  |
| 2018-05-24 14:00:02                        | $\mathbf{1}$            | Super E5                   |                | Densidade Fundo:                           |                     | $0,0$ g/L                 |  |
| 2018-05-24 14:00:02                        | 2                       | Super E10                  |                | Densidade Fund                             |                     | $0,0$ g/L                 |  |
| 2018-05-24 14:00:02                        | 3                       | Diesel                     |                | Densidade Temp.:                           |                     | 11.8 °C                   |  |
| 2018-05-24 13:00:03<br>2010 05 24 12:00:02 | $\mathbf{1}$            | Super E5<br>$C$ upor $E10$ |                | Estado sonda:                              |                     | ΩK                        |  |
|                                            |                         |                            | <b>Detalhe</b> |                                            |                     | Fechar                    |  |

<span id="page-23-2"></span>Figura 21: Dados do inventário do tanque - Detalhes

Os detalhes do inventário do tanque também podem ser impressos.

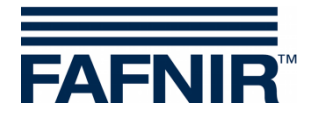

#### **Impressão dos dados do inventário do tanque, Detalhes**

=============================== Estação de Hamburgo da FAFNIR =============================== Tank-Inv.Detail 25/05/2018 17:03 Data e hora da impressão Tanque 2 Super E5 Data: 25/05/2018 12:00:03 Data e hora do registro Volume: 22118,7 litros Volume TC: 22203,9 litros Prod.Füllst.: 2005,1 mm Volume livre: 6981,3 litros<br>Temperatura: 11,8 °C Temperatura:<br>Água: Água: 28,0 mm<br>Massa: 19387,0 kg 19387,0 kg<br>876,5 g/L Densidade: 876,5 g/L<br>Densidade TC: 873,1 g/L Dens. do poço:  $0,0 \text{ g/L}$ Dens. do poço: 0,0 g/L Dens. do poço TC: 0,0 g/L Temperatura de dens.: 11,8 °C<br>Estado da sonda: 0K Estado da sonda: OK Alarmes: Não<br>Wireless: Não Wireless: Não Idade dos dados: 0 s Bateria RF: 0<br>Intensidade do campo RF: 0 Intensidade do campo RF: 0 Entrega atual: Último início de entrega: - -------------------------------

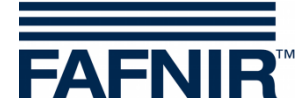

## <span id="page-25-0"></span>**4.6 Alarmes**

**PED** *Os relatórios e alarmes podem ser enviados por e-mail se os respectivos recursos estiverem ativados nos menus de configuração "Servidor SMTP" e "Opções do sistema". Para mais informações, consulte a documentação técnica: VISY-SoftView Administrator, artigo nº 350022.*

#### <span id="page-25-1"></span>**4.6.1 Novos alarmes**

Os novos alarmes aparecem na caixa de diálogo de alarmes ao mesmo tempo em que o alerta sonoro correspondente é ativado, a lâmpada de alerta começa a piscar e uma mensagem começa a ser impressa.

 $\mathbb{Q}$ 

*A impressão automática dos alarmes pode ser reconfigurada.*

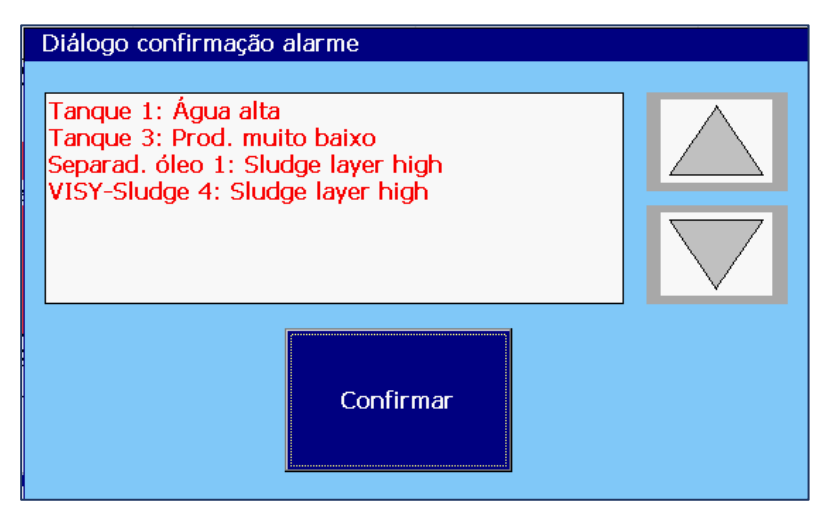

<span id="page-25-2"></span>Figura 22: Confirmação dos alarmes

Os novos alarmes aparecem na caixa de diálogo de alarmes, devendo ser confirmados. O botão "Confirmar" afeta todos os alarmes apresentados na caixa de diálogo. Você pode utilizar os botões de seta para visualizar o próximo grupo de alarmes. Após a confirmação, o alerta sonoro é desativado, os alarmes são imprimidos automaticamente e removidos da caixa de diálogo.

```
Início do alarme 18/04/2011 17:28
Tanque 9 Diesel
Alarme: Pouca quant. de produto
Data início: 18/04/2011 17:28:49
----------------------------------
```
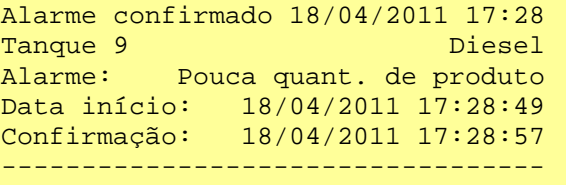

Impressão automática de alarme novo e de alarme confirmado

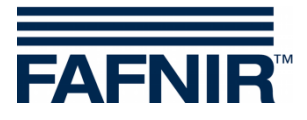

#### <span id="page-26-0"></span>**4.6.2 Tecla de recurso "Alarmes"**

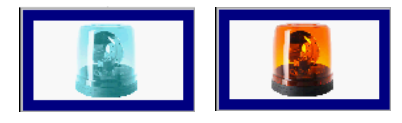

-> Janela principal -> Alarmes

A cor do botão do alarme indica o estado do alarme. Quando o alarme está disparado, o seu botão pisca em vermelho. Quando não está disparado, o botão fica azul.

Depois de pressionar o botão do alarme, o usuário pode selecionar a origem do alarme (sensores ambientais/sondas do tanque). Os alarmes disparados de uma origem ficam sublinhados em vermelho.

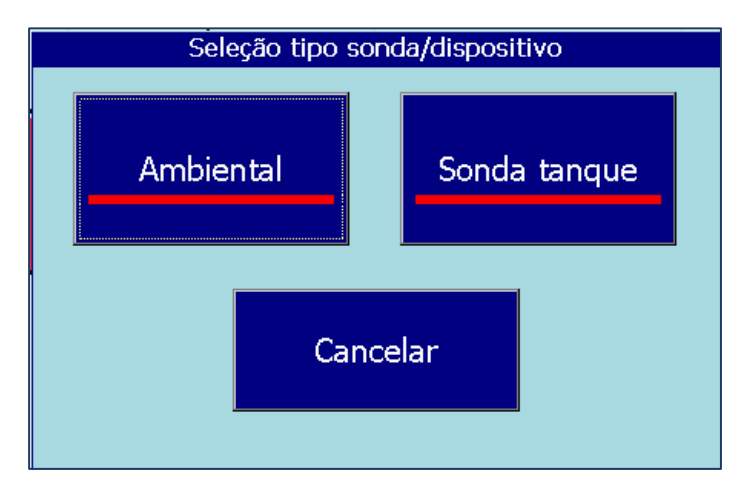

<span id="page-26-2"></span>Figura 23: Seleção de origem de alarme

#### <span id="page-26-1"></span>**Sondas do tanque**

Janela principal -> Alarmes -> Sondas do tanque Sonda tanque

Quando o botão "Sondas do tanque" é pressionado, aparecem todos os alarmes de tanque do mês atual. O mês é indicado no botão largo chamado "Botão do mês".

O usuário pode utilizar as teclas + e - para alterar o mês e depois apertar o próprio "Botão do mês" para atualizar os dados listados.

Os alarmes atuais aparecem em vermelho e sobre fundo amarelo. Os alarmes desligados, por sua vez, aparecem em preto e sobre fundo branco.

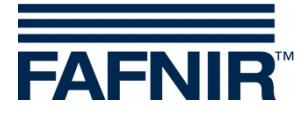

| 2018-07-31 13:51:05           |              | Estado sistema: OK |  |                    |  |        |  |  |  |
|-------------------------------|--------------|--------------------|--|--------------------|--|--------|--|--|--|
|                               | Alarm.Tanque |                    |  |                    |  |        |  |  |  |
| Julho 2018                    |              |                    |  |                    |  |        |  |  |  |
| Data início                   | Tan          | Produto            |  | Tipo alarme        |  |        |  |  |  |
| 2018-07-31 13:49:11           | 3            | Diesel             |  | Prod. muito baixo  |  |        |  |  |  |
| 2018-07-31 13:49:01           | 1            | Super E5           |  | Água alta          |  |        |  |  |  |
| 2018-07-31 09:53:17           | 1            | Super E5           |  | Água alta          |  |        |  |  |  |
| 2018-07-31 09:47:25           | 1            | Super E5           |  | Sonda não responde |  |        |  |  |  |
| 2018-07-31 09:40:10           | 1            | Super E5           |  | Àgua alta          |  |        |  |  |  |
| 2018-07-31 09:38:13           | 1            | Super E5           |  | Água alta          |  |        |  |  |  |
| 2018-07-24 11:29:36           | 3            | Diesel             |  | Prod. muito baixo  |  |        |  |  |  |
| 2018-07-24 11:29:25           | 1            | Super E5           |  | Água alta          |  |        |  |  |  |
| 2018-07-23 14:12:52           | 1            | Super E5           |  | Água alta          |  |        |  |  |  |
| 2018-07-23 14:10:05           | 1            | Super E5           |  | Água alta          |  |        |  |  |  |
| <u>דח וגב וגוד גם דם סוחר</u> |              | <b>Diges</b>       |  | Drad holys         |  |        |  |  |  |
|                               |              | <b>Detalhes</b>    |  |                    |  | Fechar |  |  |  |

<span id="page-27-0"></span>Ilustração 24: Visão geral dos alarmes do tanque

Os seguintes valores são apresentados na lista de alarmes de tanque: Hora de início, tanque, produto e tipo de alarme. Você pode utilizar as teclas de seta "para cima" e "para baixo" para selecionar um alarme específico e apertar o botão "Detalhes" para visualizar seus dados. A exibição detalhada também mostra os valores Confirmação do alarme e Desativação do alarme:

| Detalhes alarme                                                 |                                                                           |
|-----------------------------------------------------------------|---------------------------------------------------------------------------|
| Tanque 3<br>Alarme:<br>Data início:<br>Confirmado:<br>Data Fim: | Diesel<br>Prod. muito baixo<br>2018-07-31 13:49:11<br>2018-07-31 13:50:19 |
|                                                                 | Fechar                                                                    |

<span id="page-27-1"></span>Figura 25: Detalhes dos alarmes do tanque

*Nos alarmes existentes, não é possível apresentar um momento de desativação (data de término). Nesses casos, aparece um hífen "-" no lugar do horário de término.*

 $\mathbb{R}$ 

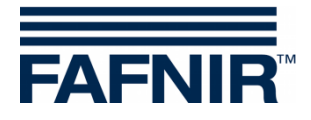

#### <span id="page-28-0"></span>**Sensores ambientais**

Ambiental Janela principal -> Alarmes -> Sensores ambientais

Quando o botão "Sensores ambientais" é pressionado, aparecem todos os alarmes ambientais do mês atual. O mês é indicado no botão largo chamado "Botão do mês".

O usuário pode utilizar as teclas + e - para alterar o mês e depois apertar o próprio "Botão do mês" para atualizar os dados listados.

Os alarmes atuais aparecem em vermelho e sobre fundo amarelo. Os alarmes desligados, por sua vez, aparecem em preto e sobre fundo branco.

| 2018-07-31 14:31:54   |                     | FAFN           |                     |  |        |  |  |  |
|-----------------------|---------------------|----------------|---------------------|--|--------|--|--|--|
| Ambiental Rel. alarme |                     |                |                     |  |        |  |  |  |
| <b>Julho 2018</b>     |                     |                |                     |  |        |  |  |  |
| Data início           | Dispos.             | Τ.             | Tipo alarme         |  |        |  |  |  |
| 2018-07-31 14:30:58   | Manhole Sump        | $\overline{z}$ | Alarme Produto      |  |        |  |  |  |
| 2018-07-31 14:30:51   | <b>Interstitial</b> | $\overline{2}$ | Nível enchim, baixo |  |        |  |  |  |
| 2018-07-31 14:28:03   | MV tangue           | 1.             | Erro sistema        |  |        |  |  |  |
| 2018-07-31 14:28:03   | MV tubo prod.       |                | Erro sistema        |  |        |  |  |  |
| 2018-07-31 14:28:02   | Interstitial        |                | Sonda não responde  |  |        |  |  |  |
| 2018-07-31 14:28:02   | Manhole Sump        | 1              | Sonda não responde  |  |        |  |  |  |
| 2018-07-31 14:28:02   | Dispenser Sump      | 1              | Sonda não responde  |  |        |  |  |  |
| 2018-07-31 14:28:01   | Dispenser Sump      | 5              | Sonda não responde  |  |        |  |  |  |
| 2018-07-31 14:28:01   | MV tubo prod.       | 5              | Frro sistema        |  |        |  |  |  |
| 2018-07-31 14:28:01   | Dispenser Sump      | 6              | Sonda não responde  |  |        |  |  |  |
| 2019 07:21:14:29:01   | MV tube prod        |                | Erro olotomo        |  |        |  |  |  |
|                       | <b>Detalhes</b>     |                |                     |  | Fechar |  |  |  |

<span id="page-28-1"></span>Figura 26: Visão geral dos alarmes ambientais

Os seguintes valores são apresentados na lista de alarmes ambientais:

Hora de início, dispositivo, terminal (conexão do sensor) e tipo de alarme. Você pode utilizar as teclas de seta "para cima" e "para baixo" para selecionar um alarme específico e apertar o botão "Detalhes" para visualizar seus dados. A visualização detalhada apresenta informações específicas dos dispositivos, além de dados referentes à confirmação do alarme e à desativação do alarme:

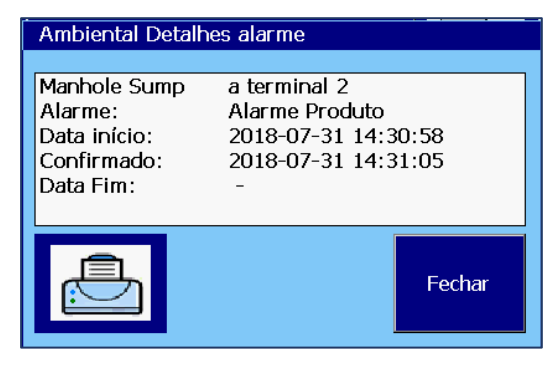

<span id="page-28-2"></span>Figura 27: Detalhes dos alarmes ambientais

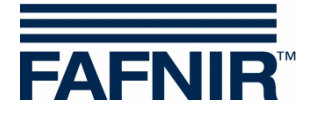

# <span id="page-29-0"></span>**4.7 Sensores ambientais**

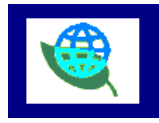

Janela principal -> Sensores ambientais

Quando o botão "Sensores ambientais" é apertado, aparece uma visão geral com todos os tipos de dispositivos. A cor indica o estado dos dispositivos: A cor vermelha indica que o alarme está ativo, a verde indica que o estado está normal, e a cinza indica que o dispositivo não foi configurado.

| 2018-07-31 14:31:23          | Estado sistema: OK |                       |               |        |  |  |  |
|------------------------------|--------------------|-----------------------|---------------|--------|--|--|--|
| Seleção tipo disp. ambiental |                    |                       |               |        |  |  |  |
| <b>Interstitial</b>          | Manhole Sump       | <b>Dispenser Sump</b> | Separad. óleo |        |  |  |  |
| VISY-Input                   | VISY-Output        | MV tanque             | MV tubo prod. |        |  |  |  |
| MV tubo enchim.              | MV câmara inspec.  | Pressure Sensor       | VISY-Sludge   |        |  |  |  |
|                              |                    |                       |               | Fechar |  |  |  |

<span id="page-29-1"></span>Figura 28: Visão geral dos sensores ambientais (tipos de dispositivos),

A visão geral é atualizada em tempo real e mostra o estado contemporâneo dos dispositivos. É possível configurar para os seguintes tipos:

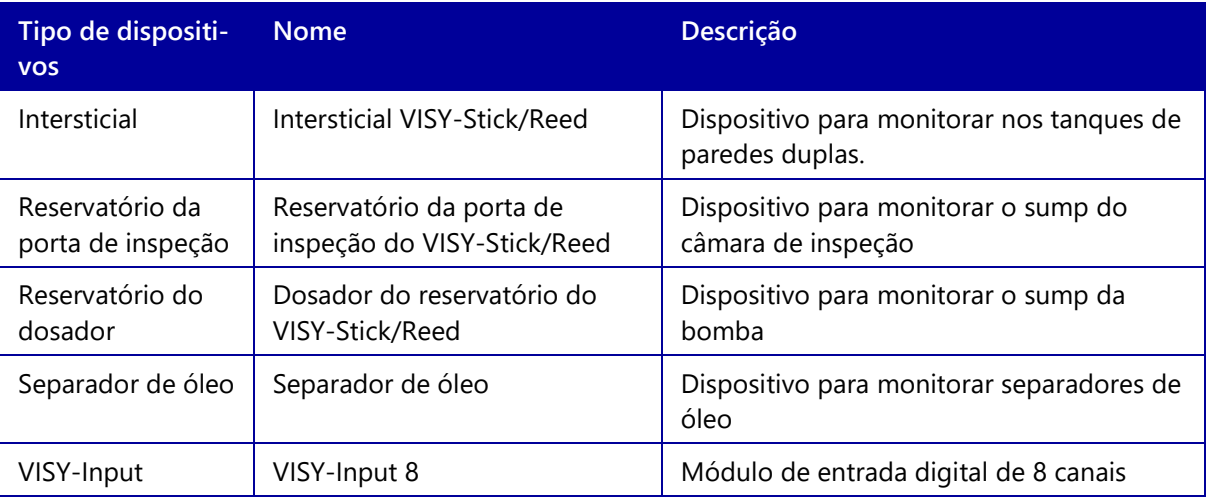

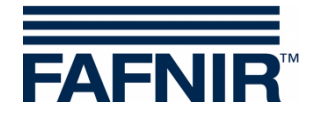

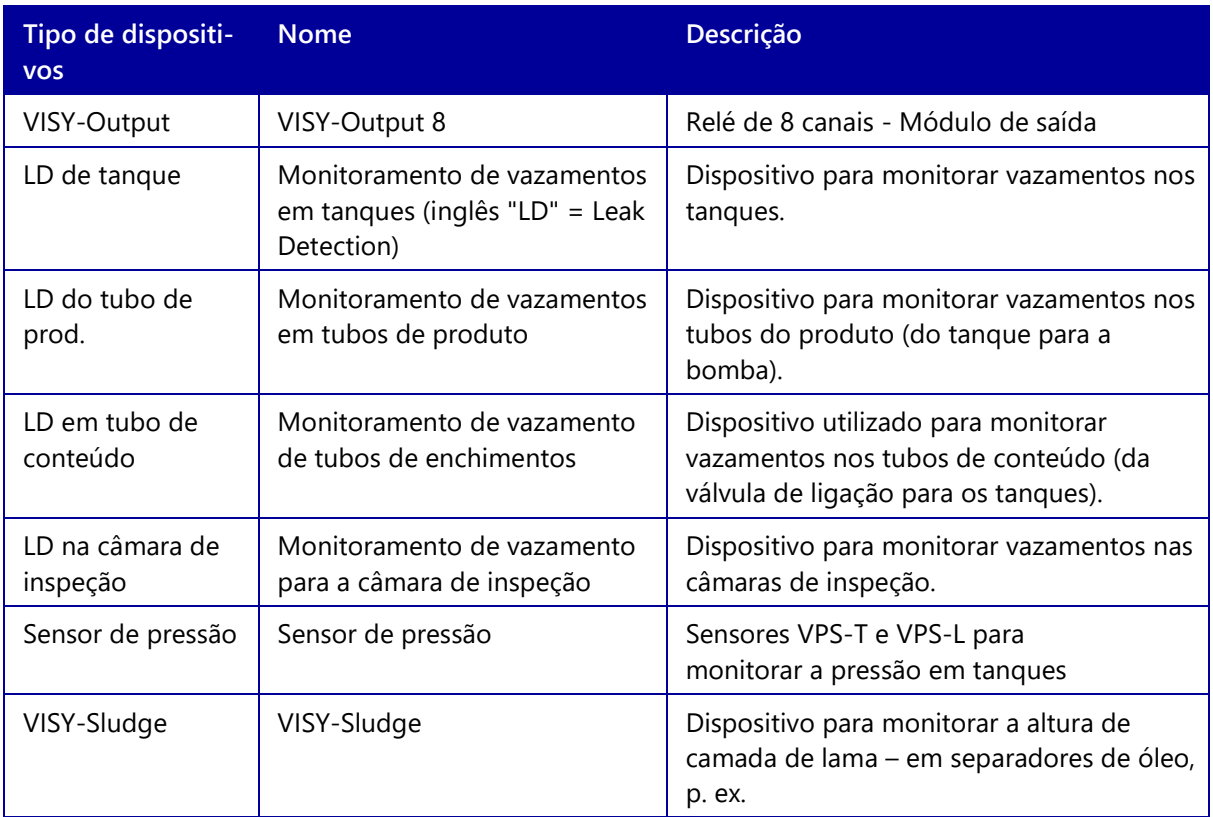

Quando um tipo específico é apertado, aparecem todos os dispositivos presentes no grupo correspondente. Na figura a seguir, o tipo "Intersticial" foi selecionado:

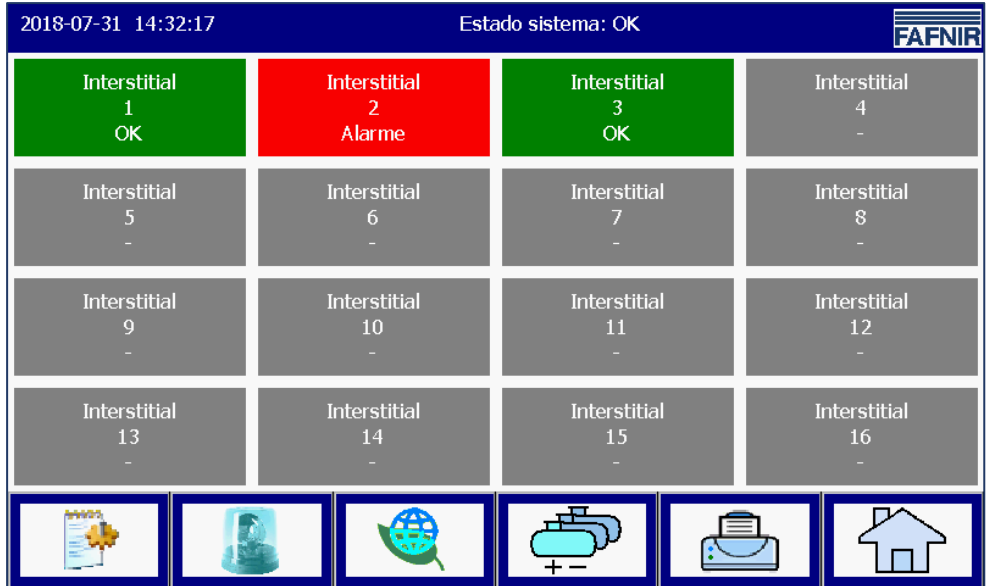

<span id="page-30-0"></span>Figura 29: Dispositivos do tipo "Intersticial"

Para cada dispositivo, são repassadas informações referentes ao "Tipo de dispositivo", à "Conexão do sensor" e ao estado de "Funcionamento normal/alarme/configurado".

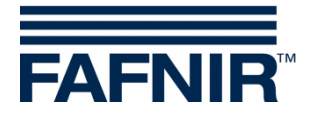

Quando você aperta em um dispositivo específico, a exibição de detalhes é aberta. Na exibição a seguir, o dispositivo "Intersticial 2" foi selecionado no Estado de alarme ativo:

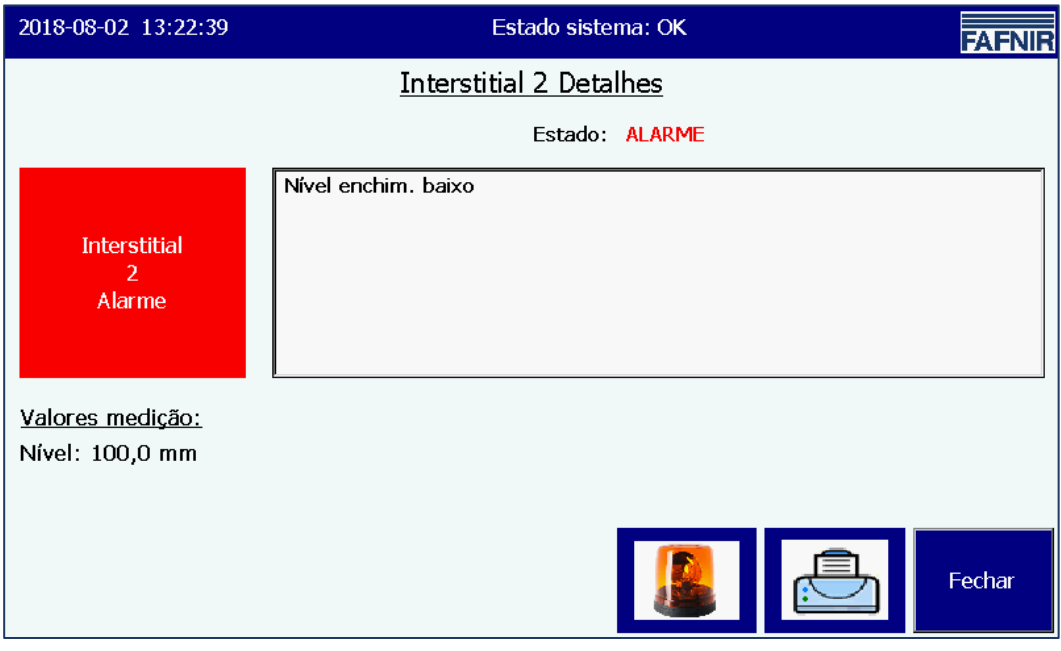

<span id="page-31-0"></span>Figura 30: Detalhes do intersticial 2

A visualização detalhada também mostra o tipo do alarme e as medições correspondentes. Nem todos os dispositivos dos sensores ambientais apresentam medidas.

Medições e parâmetros de configuração adicionais são apresentados para os separadores de óleo baseados no VISY-Stick.

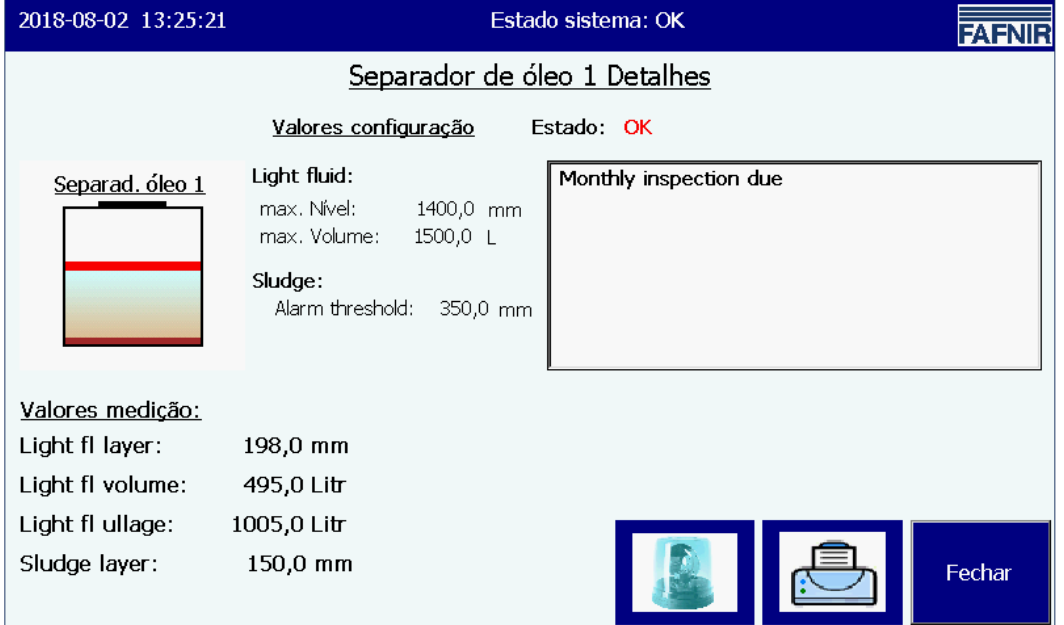

<span id="page-31-1"></span>Figura 31: Separador de óleo baseado no VISY-Stick, Detalhes

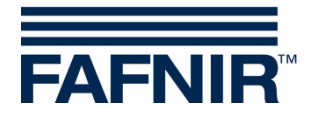

# <span id="page-32-0"></span>**5 Índice das figuras**

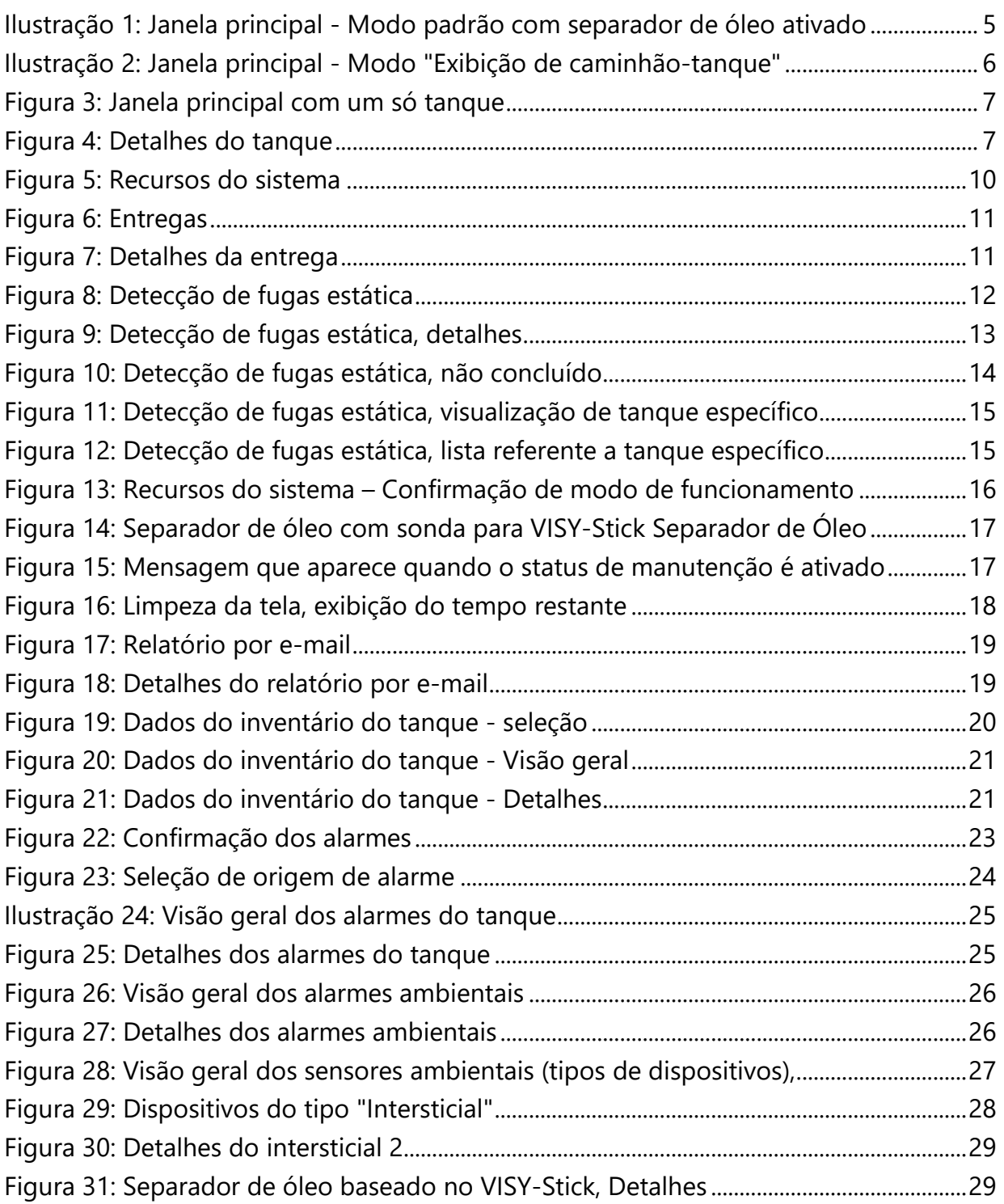

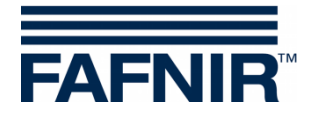

Página em branco

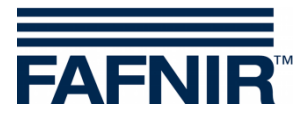

Página em branco

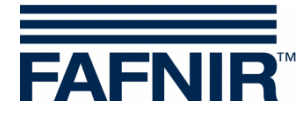

FAFNIR GmbH Schnackenburgallee 149 c 22525 Hamburg, Alemanha T.: +49 / 40 / 39 82 07–0 E: info@fafnir.com W: www.fafnir.com